# **PAPAGO! PAPAGO! PAPAGO! PAPAGO!**

# 八方走

# **Android** 版

# 使用手册

请您在操作【 PAPAGO! 八方走 】前 先行阅读本手册后再依说明操作

上海研亚软件信息技术有限公司

Maction Technologies,Inc http://www.papago.com.cn Copyright®2010 Android - 八方走 –UG  $\boxplus$ 

录

<span id="page-1-0"></span>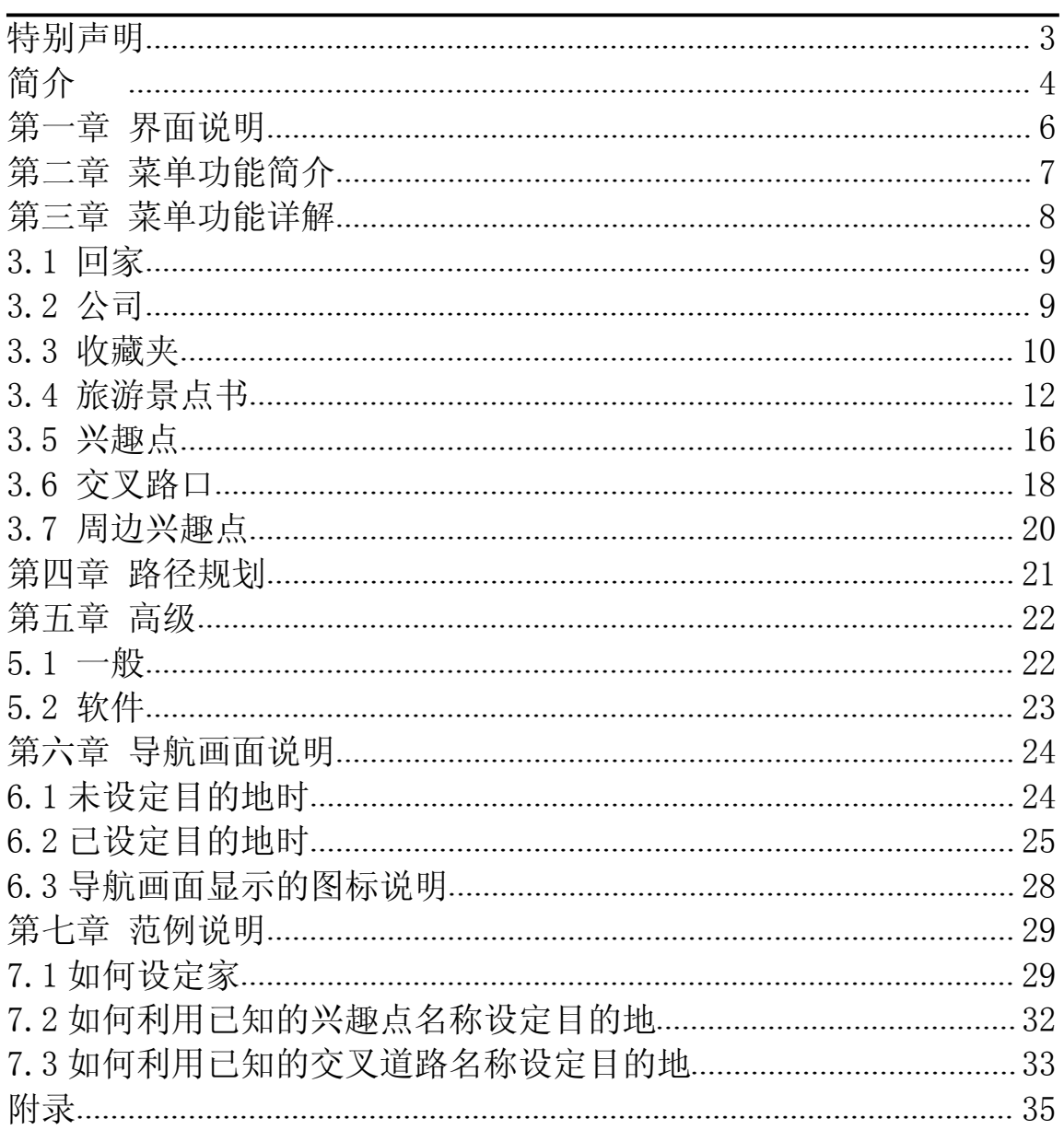

#### 特别声明

本系统所提供的电子地图数据,仅提供查阅参考,使用者须依照实际状况决 定实际位置。

本系统的规划路径,语音提示及路口信息,系依据电子地图数据库以最佳路 径演算之建议结果,仅供使用者参考,使用者须依照实际道路状况决定行进路 程。

使用者需遵守当地法律并以行车安全为优先考虑,请勿于行车中操作本系 统。

GPS 定位结果仅供使用者参考,不应影响实际驾驶行为,本系统无法确保其 定位正确性。

GPS 定位正确性可能有所差异,包括受天气及使用地点(高楼/隧道/地下道/ 树林)影响,且大部分 GPS 均无法于室内使用,GPS 信号无法穿透建筑物及含金 属成份的汽车隔热纸。GPS 收讯质量受个别硬件特性影响,本系统无法判断因硬 件差异所造成的定位结果不同。

本系统仅供使用于非商业用途,适用法律允许的最大限度内,本公司对使用 者因使用本系统造成的损失不承担任何责任。

#### 开始使用本系统视为同意以上声明事项

# <span id="page-3-0"></span>简介

欢迎使用 PAPAGO! 八方走 Android 版!

#### PAPAGO!八方走 Android 版特色

★重要地标建筑

以先进的绘图技术制作重要地标建筑,行车上路更有临场感。

★模拟 3D 建筑物显示

使用 3D 虚拟实境技术,完整显示市区道路真实环境。

★导航中复杂匝道路口实景图

如同照片般真实的匝道路口显示,清楚呈现匝口实际状况。

★丰富的全国旅游景点书

内含海量数据的全国旅游景点书,带您玩遍全国。

★图像化导航接口

精心设计的导航操作接口,男女老幼都可轻松操作。

★超效率导航引擎

流畅无间断的 3D 导航画面, 让您精准掌握每一个路口。

★简明语音导航提示

依据多位专业司机多年经验重新设计,浅显易懂的导航语音提示功能。

4

#### PAPAGO!八方走 Android 版导航引擎

★流畅无间断的画面更新速度

- ★更宽更远的全新视野
- ★多经过点导航路径规划能力
- ★行驶轨迹显示功能
- ★新一代高速数据检索引擎,快速全文检索/道路编号检索
- ★查询数据方位与距离显示
- ★友善的自动组态与自我愈合机制,安装设定无障碍

#### PAPAGO!八方走 Android 版直觉导引界面

★清晰易读的导航信息配置设计。

- ★数字语音拟真道路名称播报功能。
- ★全功能数据搜索引擎,智能全文搜寻道路、兴趣点、路口数据。
- ★收藏夹内兴趣点的排序与筛选功能。
- ★多目标地图查询界面,同时列出多种详细信息。
- ★建置齐全的路径规划选项方案。
- ★完整的全屏幕手写/键盘输入单元。

### 第一章 界面说明

进入本系统时将进入如下页面,由此可进行本卫星导航系统的各功能操作。

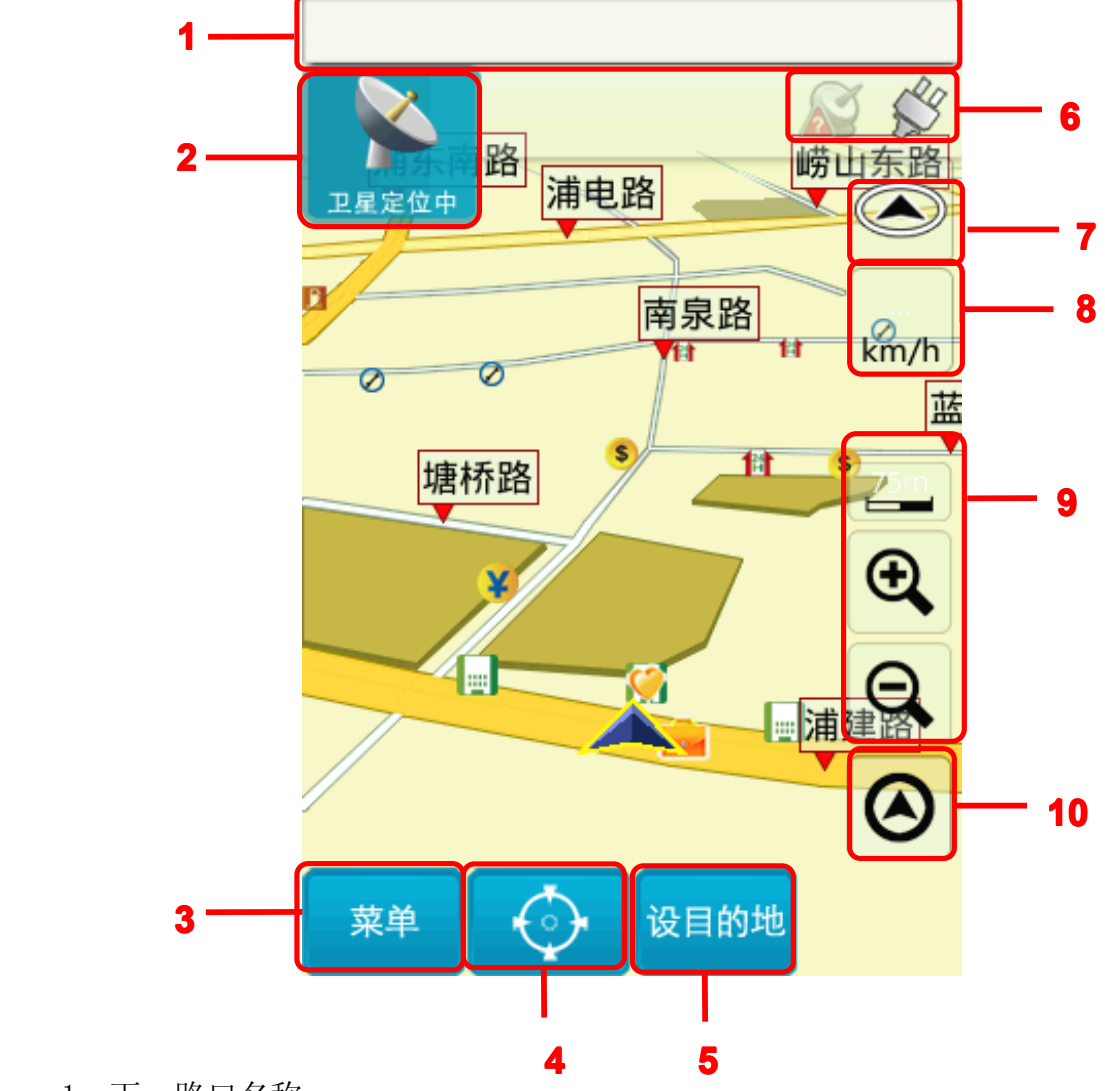

1 下一路口名称

- 2 下一路口转弯方向提示 / 道路信息提示 / 与下一路口倒数距离提示
	- 3 进入主菜单 进入主菜单 4 当前点的详情
	- 5 设当前点为目的地
- 
- 6 GPS 信号以及电量状态
- 7 导航模式切换快捷键 8 目前车速
	-
- 9 上:当前比例尺 下:比例尺缩放键
	- 10 回到当前定位位置

♪路径

▲导航

#### <span id="page-6-0"></span>第二章 菜单功能简介

收藏夹

▲导航

旅游景点书

路径

规划

进入主菜单页面,可由此选取欲进行的功能。

通过" iFly "功能, 手指轻轻滑动屏幕, 可以实现页面的滑动切换。 未设定目的地时:

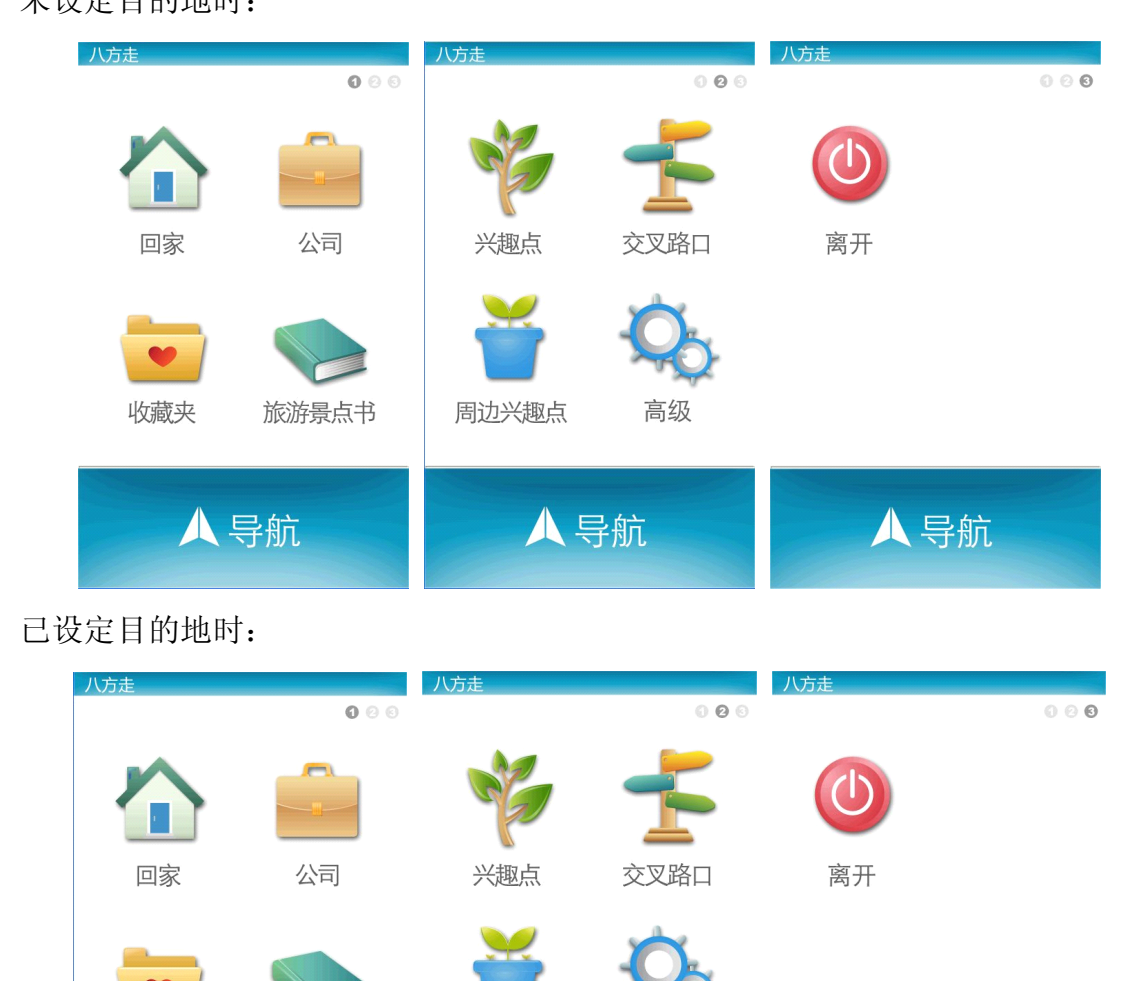

• 未设定目的地时,主菜单画面下方只有"导航键",点导航键可进入导航画 面。

周边兴趣点

▲导航

高级

♪路径规划

·若已设定目的地,主菜单画面下方将出现"导航键"、"路径规划键"。点击 路径规划键,可对依所设定的目的地进行导航路径的规划,可由此安排各目的地 间的行程规划,也可选择路径规划的方式等。

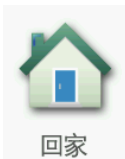

回家:初次使用需利用【地图模式】或【我的收藏】功能进行设定。 之后点选时,系统将自动以所设定之地点作为目的地进行路径规划。

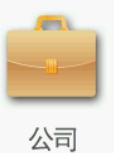

公司: 初次使用需利用【地图模式】或【我的收藏】功能进行设定。 之后点选时,系统将自动以所设定之地点作为目的地进行路径规划。

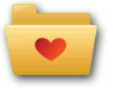

收藏夹:可将常造访的兴趣点新增至【收藏夹】,方便再次导航时可 收藏夹 快速做设定。

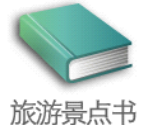

旅游景点书,由此可进入旅游景点书进行景点搜寻查询并导航。

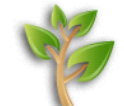

兴趣点: 由此可搜寻全国全部兴趣点数据, 并进行目的地的设定等功 兴趣点 能。

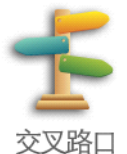

文叉路口:由此可查询交叉路口数据,并进行目的地的设定等功能。

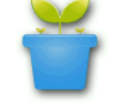

周边兴趣点: 由此可查询当前定位位置周边的兴趣点, 并可进一步做 周边兴趣点导航点的设定。

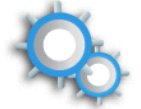

高级

高级:提供系统及导航功能的各项设定。

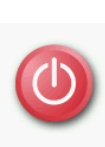

离开

离开:点此可退出本导航系统。

以下将针对前述功能进行详尽的介绍-

#### 第三章 菜单功能详解

#### <span id="page-8-0"></span>3.1 回家

可将任何位置设定为"家",点选【回家】时,将快速的导航到"家"。 可在【收藏夹】中设定"家";若未完成"家"的设定而点选【回家】时,系统 将提供【地图模式】或【我的收藏】做设定。

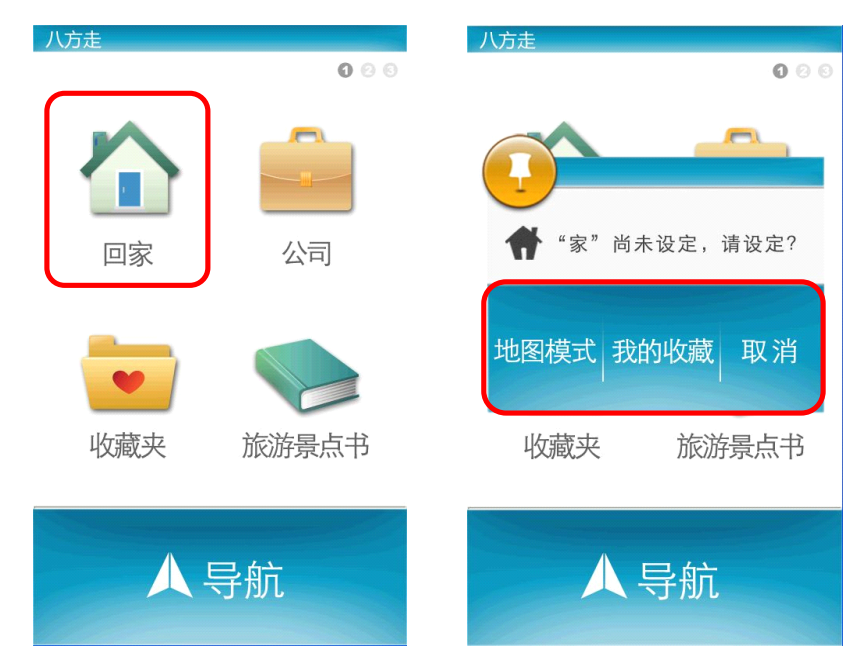

#### 3.2 公司

可将任何位置设定为"公司",点选【公司】时,将快速的导航到"公 司"。可在【收藏夹】中设定"公司",若未完成"公司"的设定而点选【公 司】时,系统将提供【地图模式】或【我的收藏】做设定。

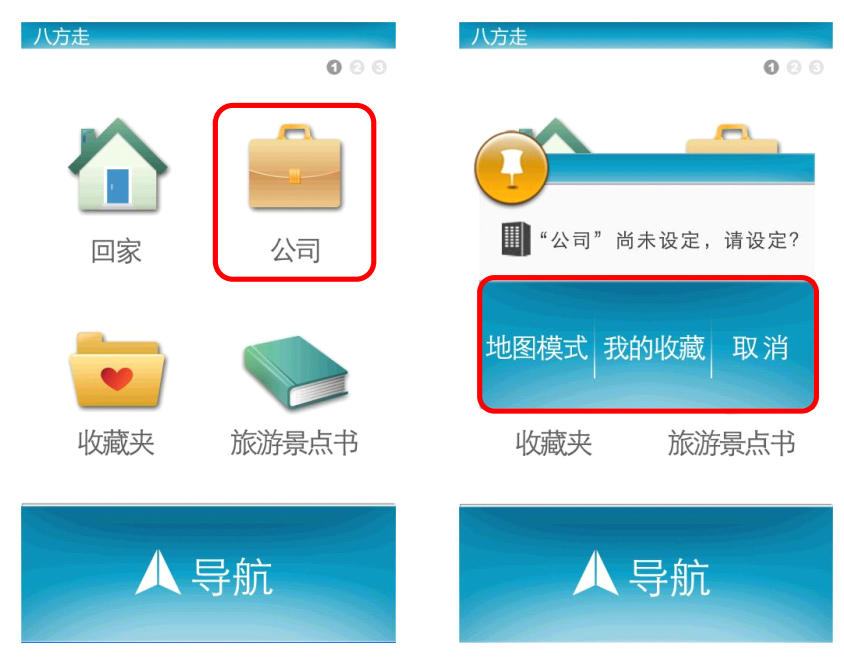

#### 3.3 收藏夹

可将常去的兴趣点新增至【收藏夹】中,方便再次拜访时快速设定。其中包 含历史查询记录。

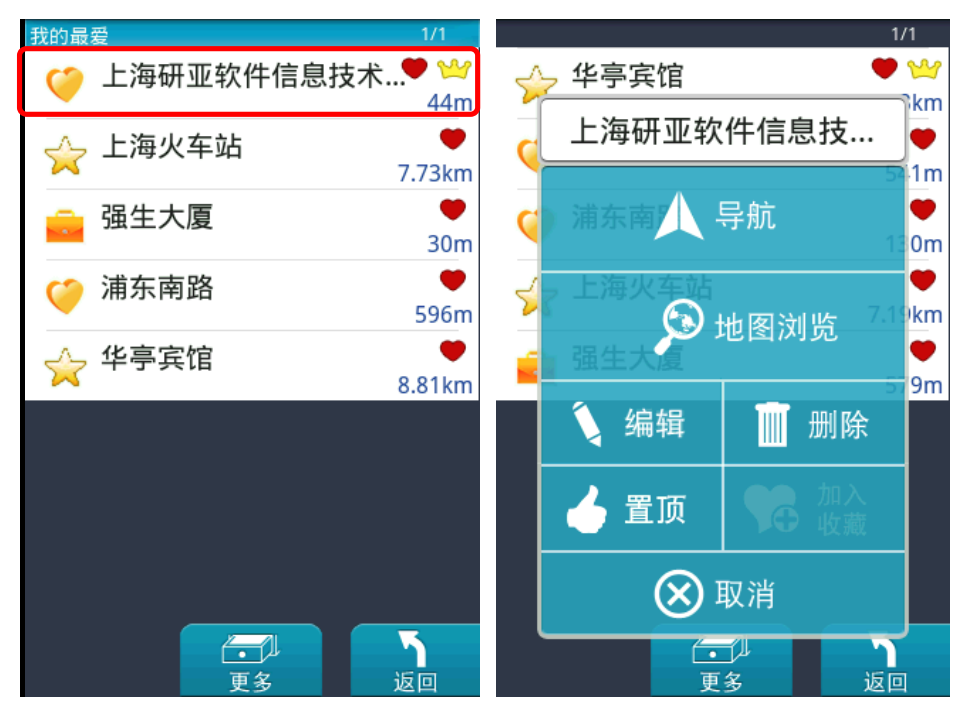

进入【收藏夹】选单后,可直接点选选单内容,系统提供多种选项供您操

作。

【导航】:导航至该点。

【地图浏览】:在地图上浏览该点及其周边。

【编辑】:对该点的信息进行编辑、修改。

【删除】:将该点从收藏夹中删除。

【置顶】:可将最常去的、最重要的收藏项置于收藏夹最顶端,便于直接查 找到并导航。

【加入收藏】:可将历史查询记录项添加为收藏项。

【取消】:取消操作,返回上一层。

PAPAGO!八方走 Android 版

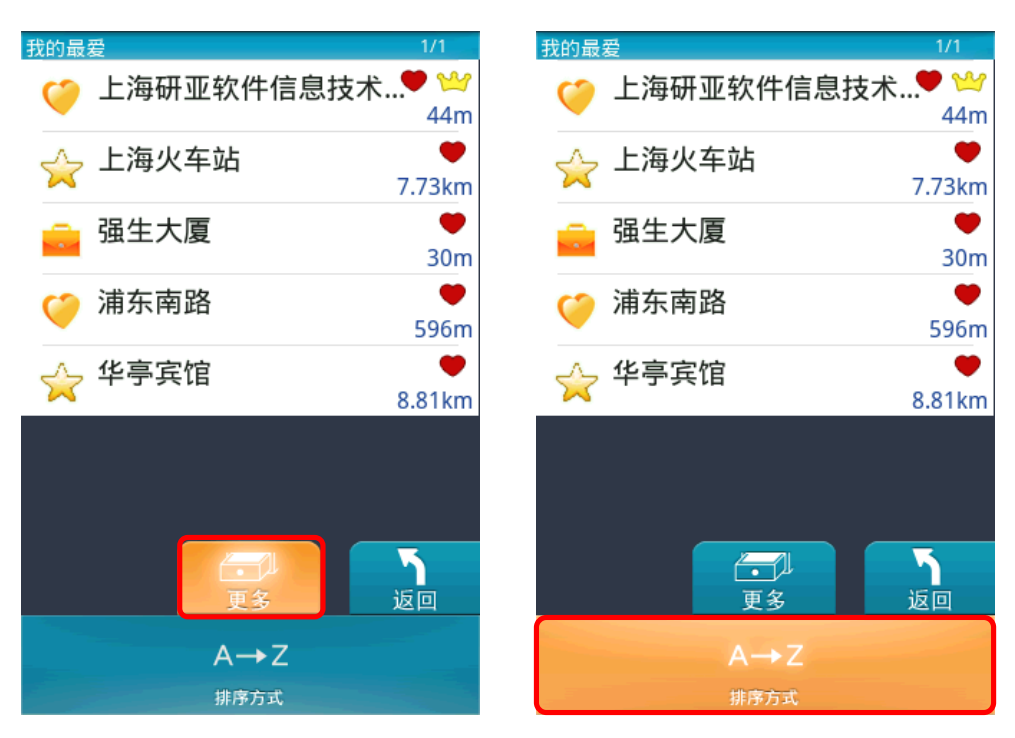

点选【更多】,您可以对收藏夹内各项目进行排序,有以下几种排序方式供您选 择。

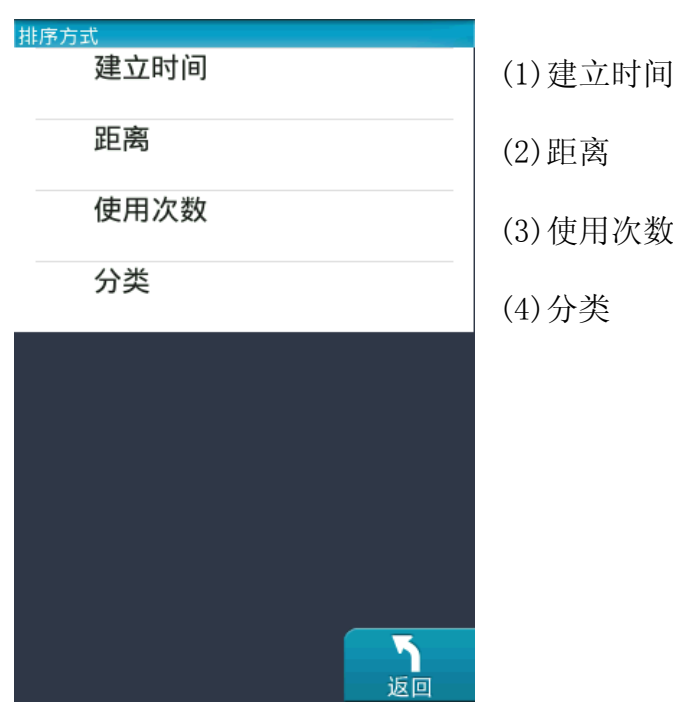

#### 3.4 旅游景点书

"旅游景点书"内建近万笔旅游景点资料,是专门为旅游爱好者所开发的 基于 GPS 架构下的新功能。

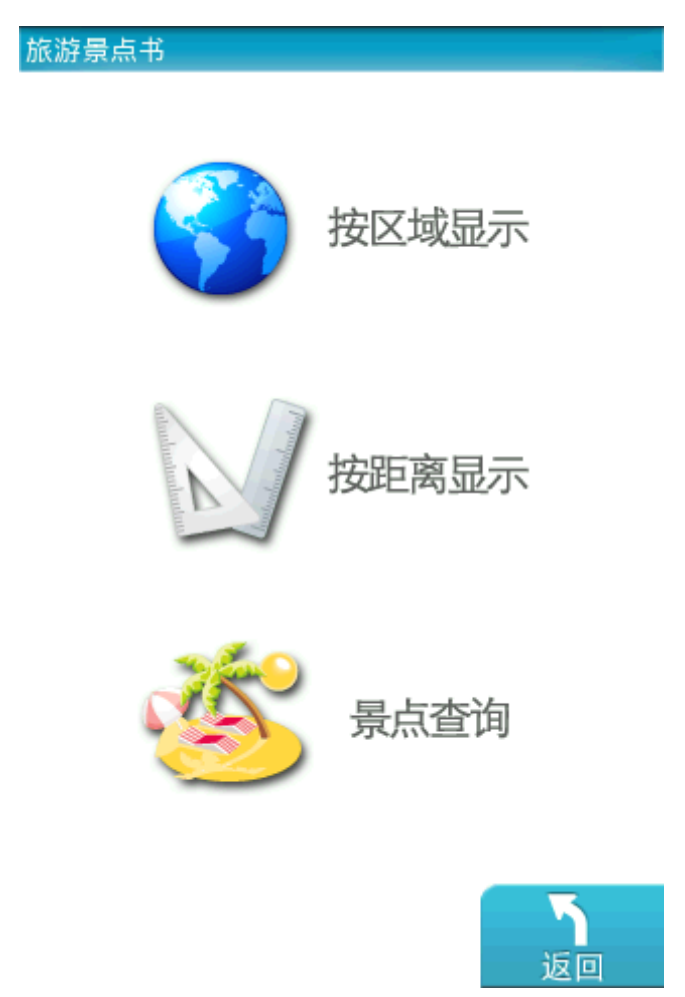

#### 3.4.1 按区域显示

按省、市逐层筛选,对该地区不熟悉的用户,点击即可查询该地区的旅游景 点。

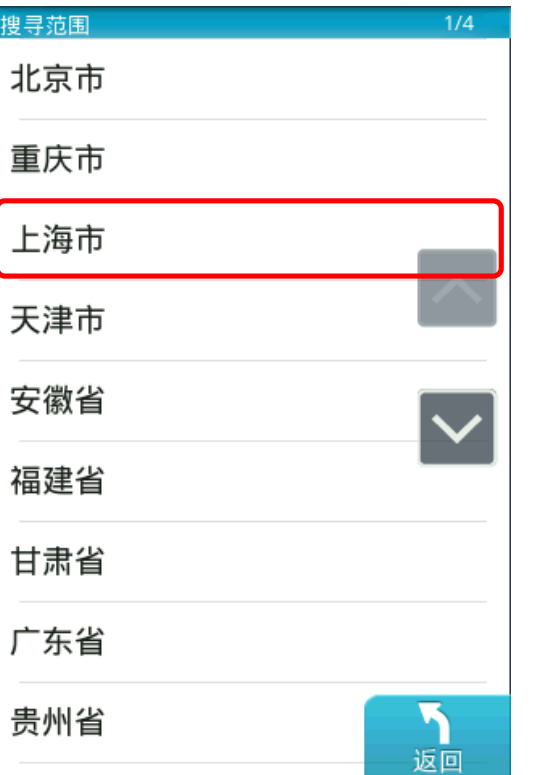

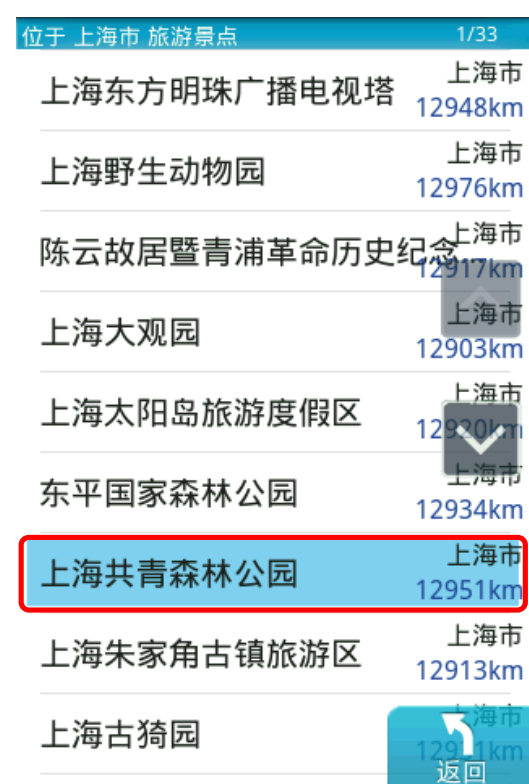

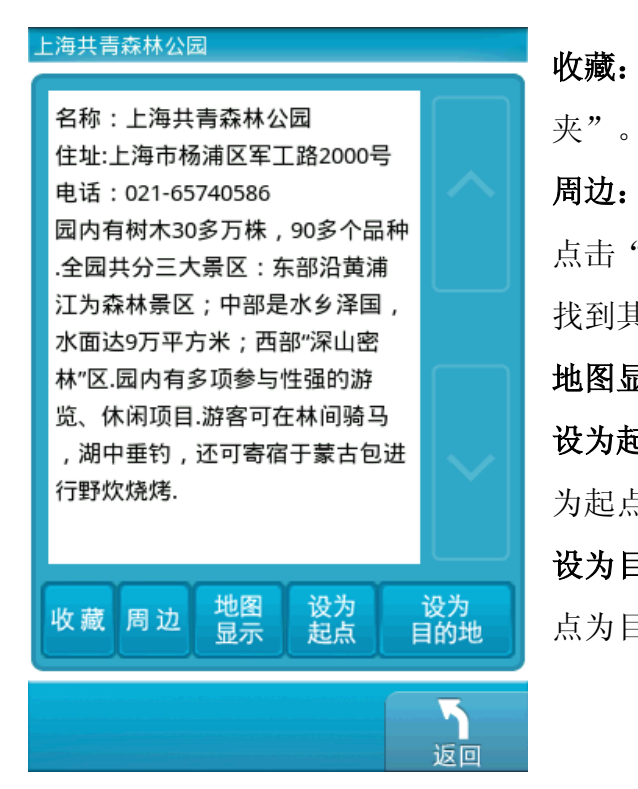

收藏:点击后可将该景点添加至"收藏

周边: 连接至【周边兴趣点】页面, 也可 点击"更多",选择"兴趣点分类"快速 找到其他兴趣点。

地图显示:在地图上显示该景点。

设为起点: 进入导航模式, 并且设该景点 为起点。

设为目的地:进入导航模式,并且设该景 点为目的地。

#### 3.4.2 按距离显示

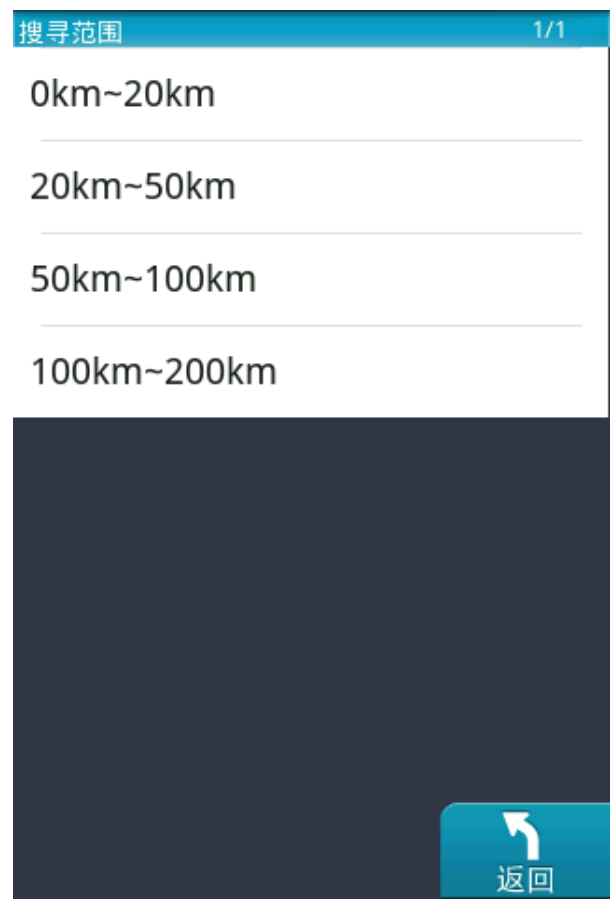

当 GPS 定位后, 以当前位置为起点, 按照 0km-20km, 20km-50km, 50km-100km, 100km-200km 四种可选范围查找景点。

当 GPS 未定位时,以最后一次定到位的位置为起点,可在四种可选范围内查找景 点。

#### 3.4.3 景点查询

该查询适用于用户已知道的旅游景点名称,可通过系统输入法查找所需景 点。

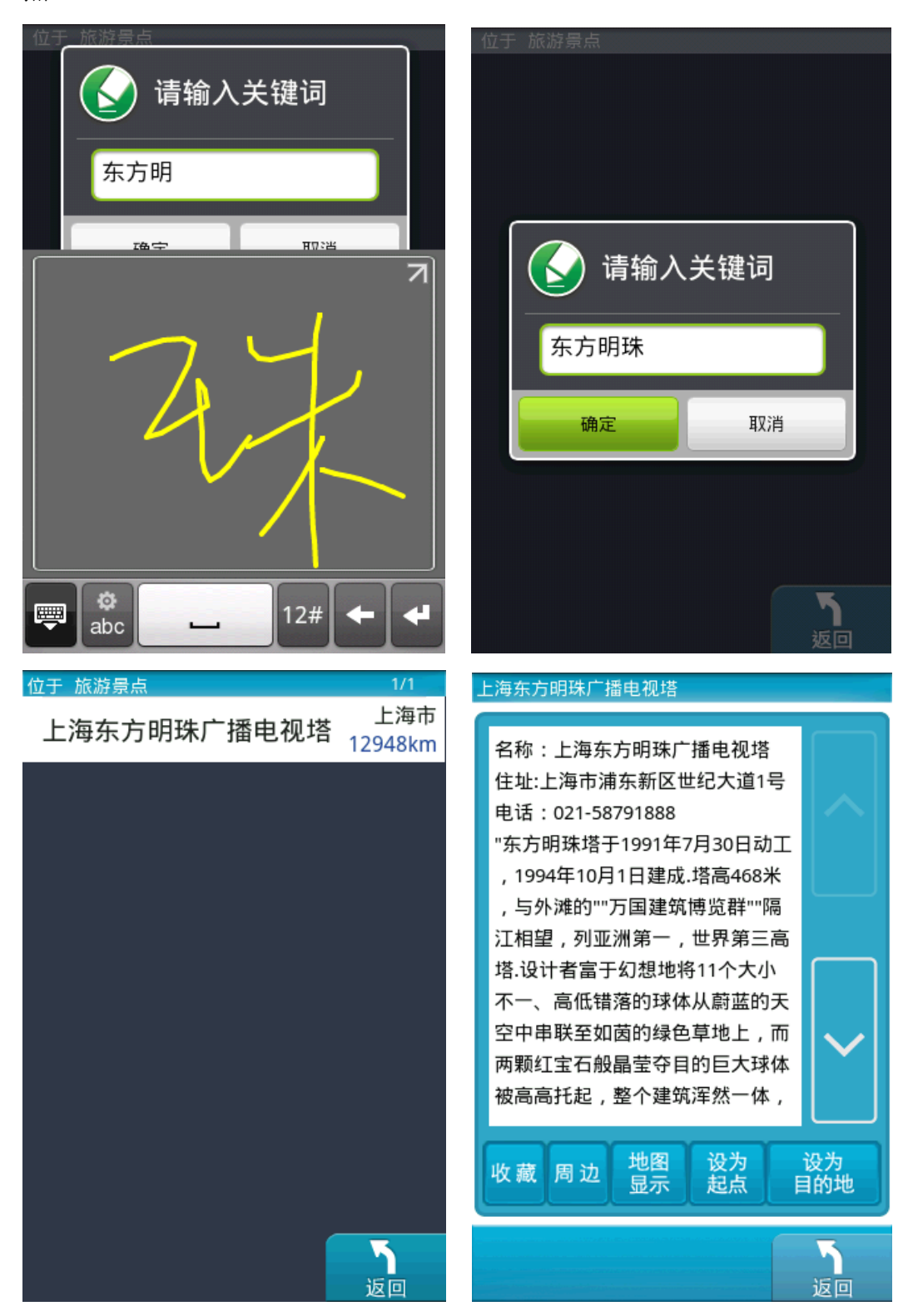

#### 3.5 兴趣点

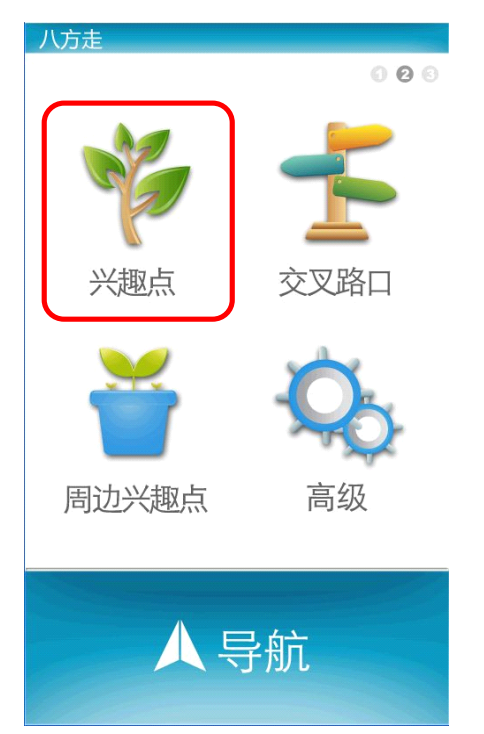

由此可查找全国全部兴趣点数据,并进行目的地的设定等功能。

我们提供您多种输入法供您选择: 快拼输入法、系统输入法 !

#### (1)快拼输入法:

快速输入方法,只需输入所查兴趣点拼音打头字母即可开始查询。

例如:查询东方明珠,仅输入 DFMZ 即可,显示区呈现符合字音的结果,可 选取此处做快速查询。

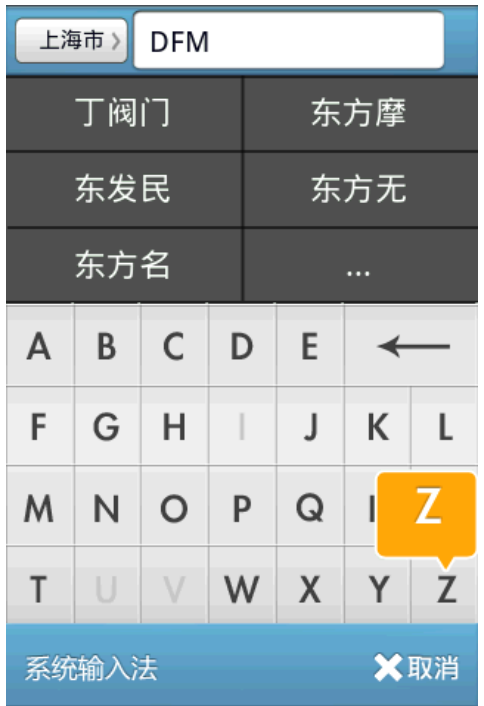

#### (2)系统输入法:

您可使用系统自带的输入法来输入。

使用方法详见您手机的说明书。

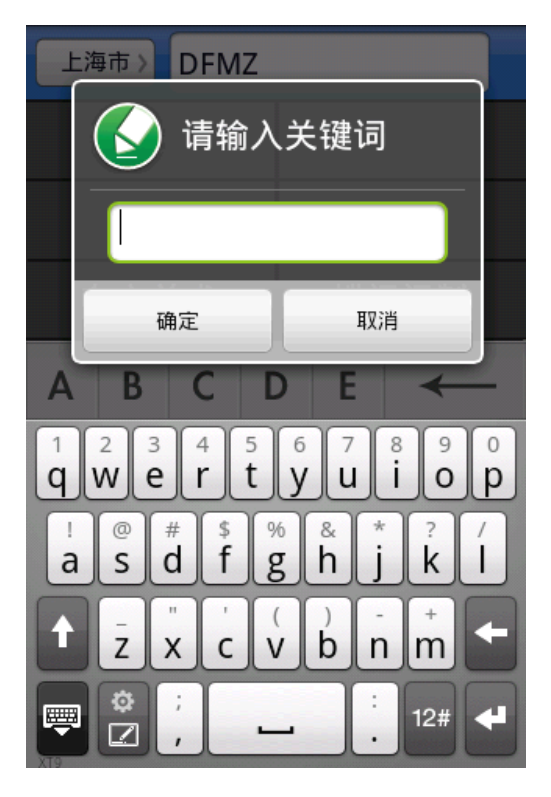

#### 3.6 交叉路口

可查询有关"道路名称"、"交叉路口"等信息,用以快速设定"目的 地"。

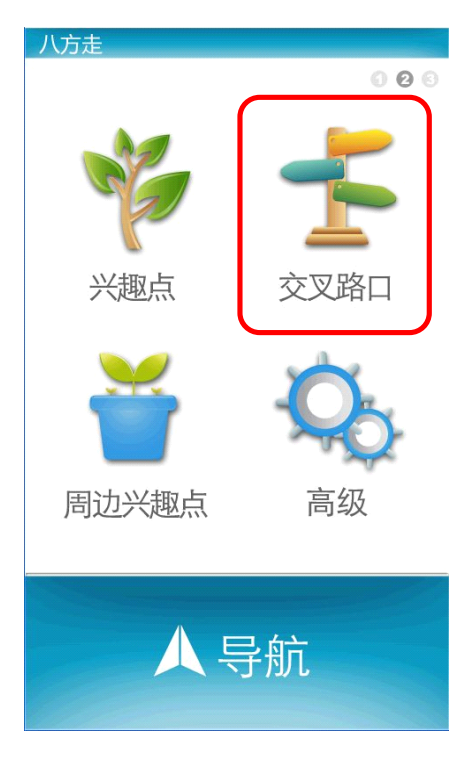

例如: 查询"东方路"与"浦电路"交叉路口, 输入 DFL, 在显示区点选 "东方路",点击选项右侧的交叉路口键。

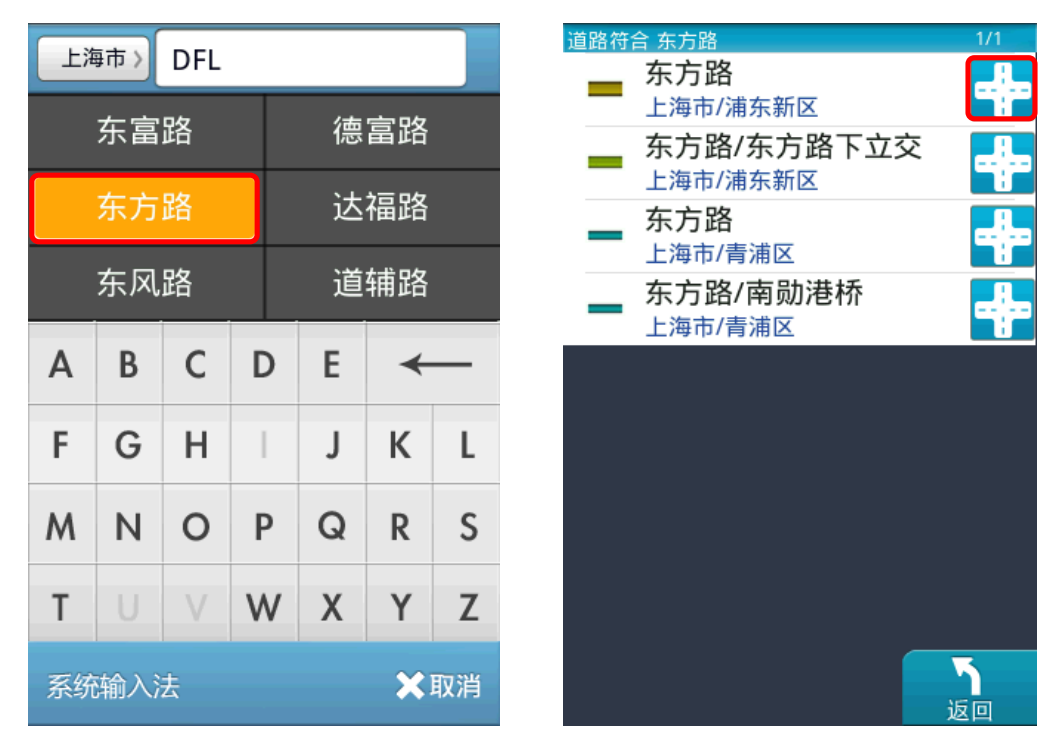

<span id="page-18-0"></span>系统列出所有与"东方路"交叉的道路, 您可点击右侧的上下翻页键浏览, 也可体验"ifly"功能,用指腹轻按屏幕并上下滑动, 直到您看到您要查找的选 项,放开手指,点击符合的选项。

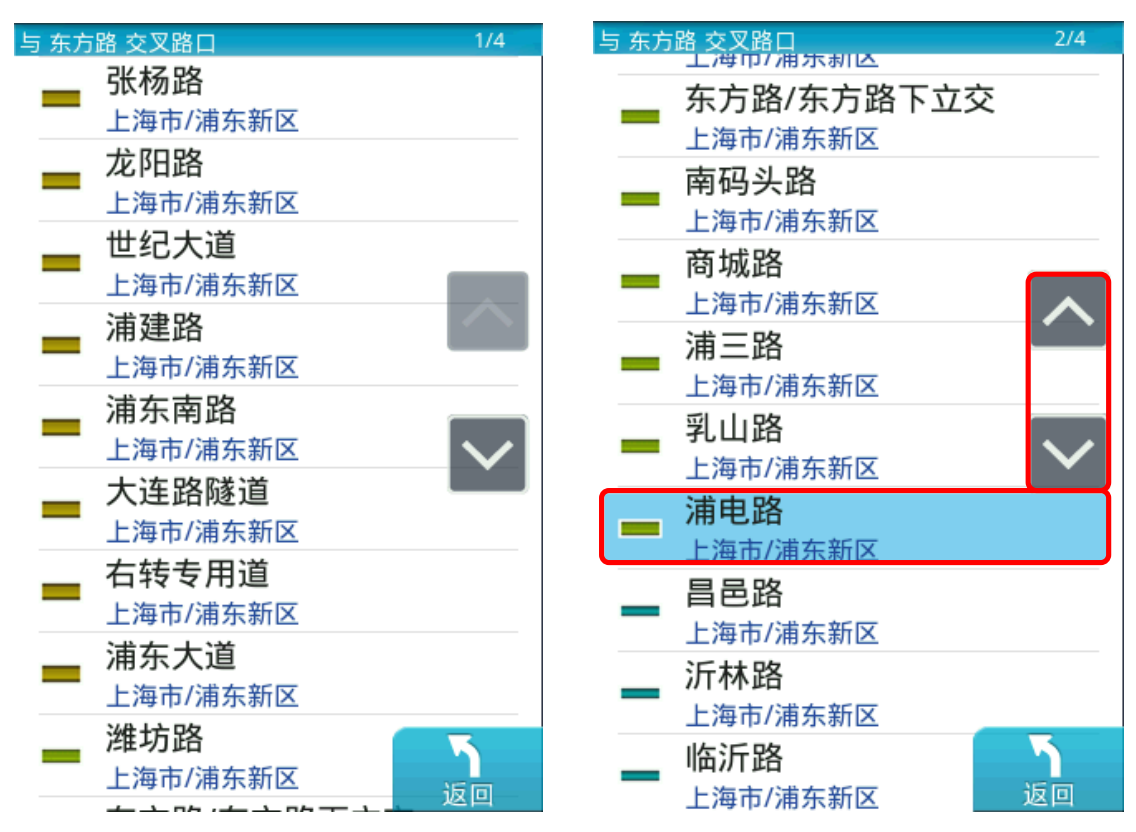

在符合交叉路口列表中点选"浦电路",如右上图。即可进入"东方路"与 "浦电路"交叉路口的地图浏览界面(左下图)。

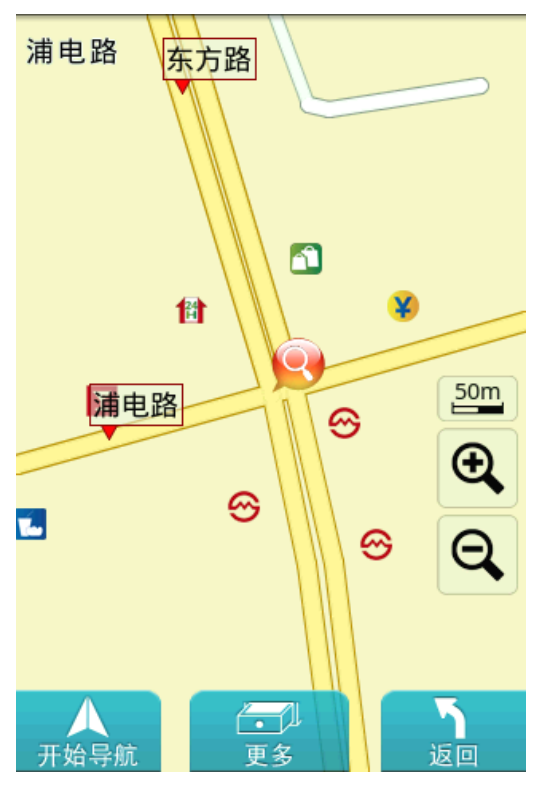

#### 3.7 周边兴趣点

设定目的地后,可利用【周边兴趣点】查询规划路径上的周边兴趣点。

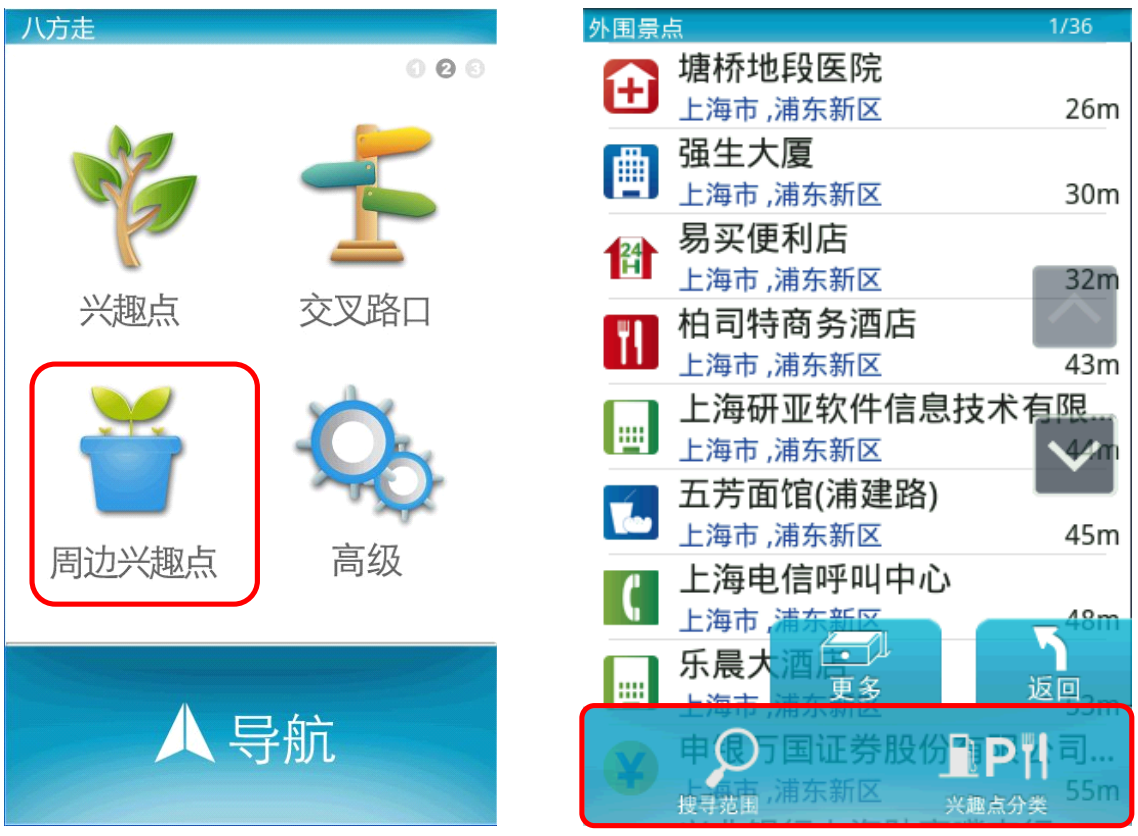

除了可直接查看选单中的周边兴趣点外,也可点击【更多】,跳出【搜寻范 围】、【兴趣点分类】做进一步的查询。您可自定义搜寻范围,或对兴趣点分类 进行筛选。

#### <span id="page-20-0"></span>第四章 路径规划

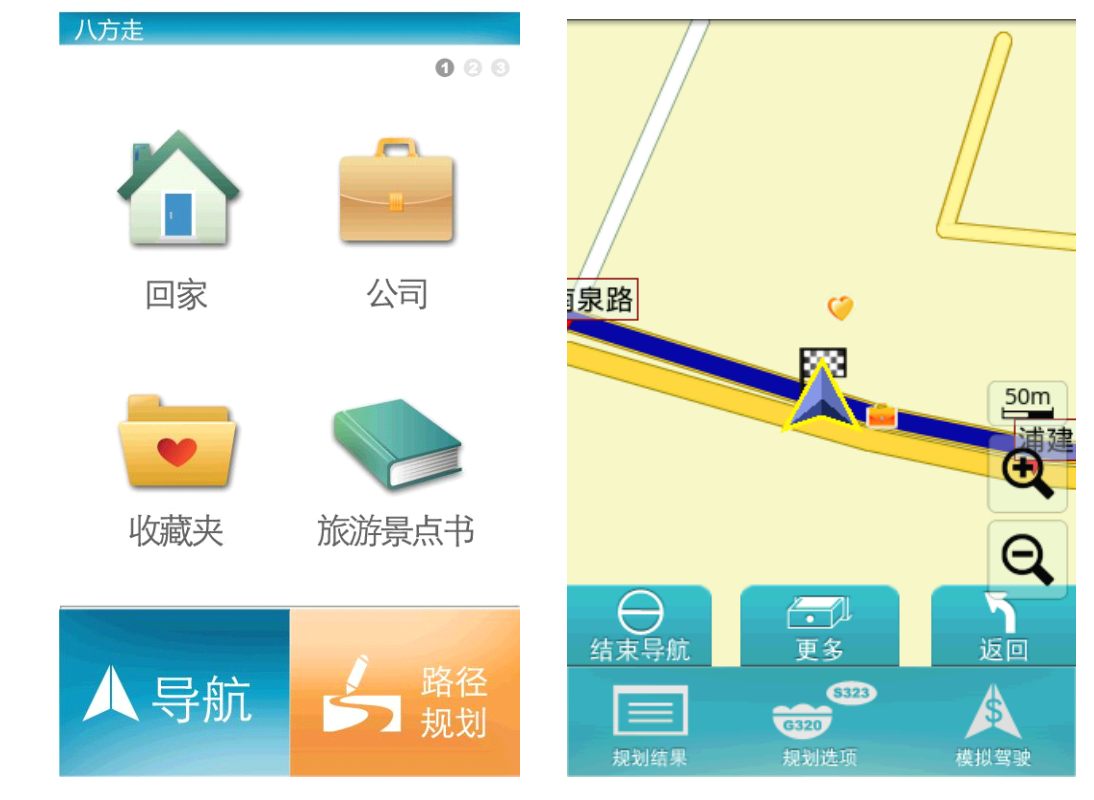

设定目的地后,可进入【路径规划】页面查看完整规划路线图。

- (1)更多:有更多的选项供您选择
	- a. 规划结果: 将起始点至目的地间的全部路段列出, 并以醒目的箭头标 示转向,辅以距离提示。可点选路段名称做进一步地图的浏览。
	- b. 规划选项: 进入高级选项设置页面, 您可对路径规划方式、自动缩放 地图、目的地参考线、日夜模式、GPS 及系统状态等进行自定义的设 置。
	- c. 模拟驾驶: 依此行程规划的路径做 2D 及 3D 实景的模拟导航。

(2)结束导航:欲重新设定导航路径,或于导航未完成前想取消该路径规划时, 可选取【结束导航】。

(3)返回:返回上一页面。

### <span id="page-21-0"></span>第五章 高级

关于导航及系统的各项功能设定,可于【高级】内进行设置。

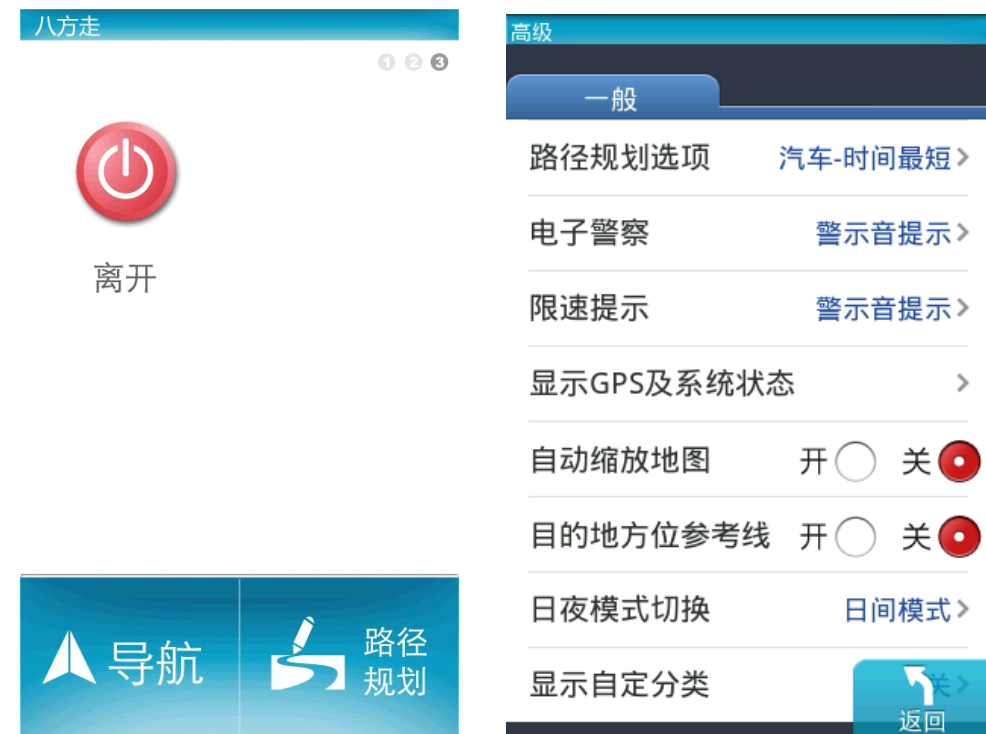

#### $5.1$  一般

路径规划选项:可选择交通方式和路径规划模式。

您可选择:

(1)汽车-时间最短

(2)汽车-距离最短

(3)汽车-高速公路优先

(4)行人-时间最短

(5)行人-距离最短

电子警察:可设定【关闭】、【语音提示】和【警示音提示】。

限速提示:可设定【关闭】、【语音提示】和【警示音提示】。

显示 GPS 及系统状态:显示 GPS 的定位状态。

自动缩放地图:【开】、【关】。

目的地方位参考线:【开】、【关】。

日夜模式切换:【自动切换】、【日间模式】、【夜间模式】。

显示自定分类:可设定兴趣点分类类别显示信息。

#### <span id="page-22-0"></span>5.2 软件

版本:提供系统版本等相关信息。

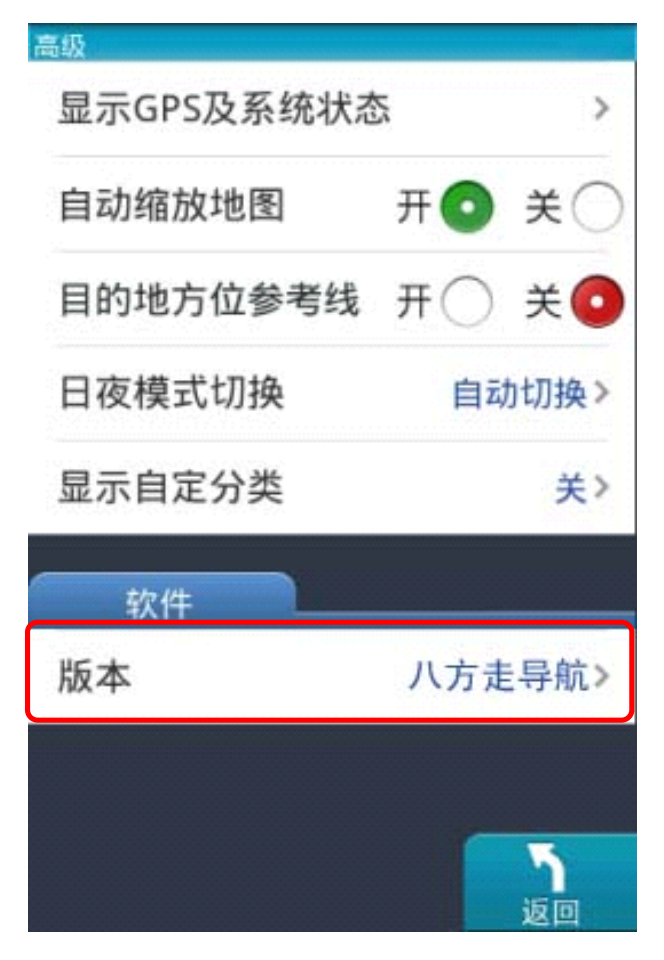

# 第六章 导航画面说明

#### <span id="page-23-0"></span>6.1 未设定目的地时

尚未设定目的地前,导航画面正上方将出现提示信息,左上方则以图示做提 示(详细的图示说明请见 6.3)。

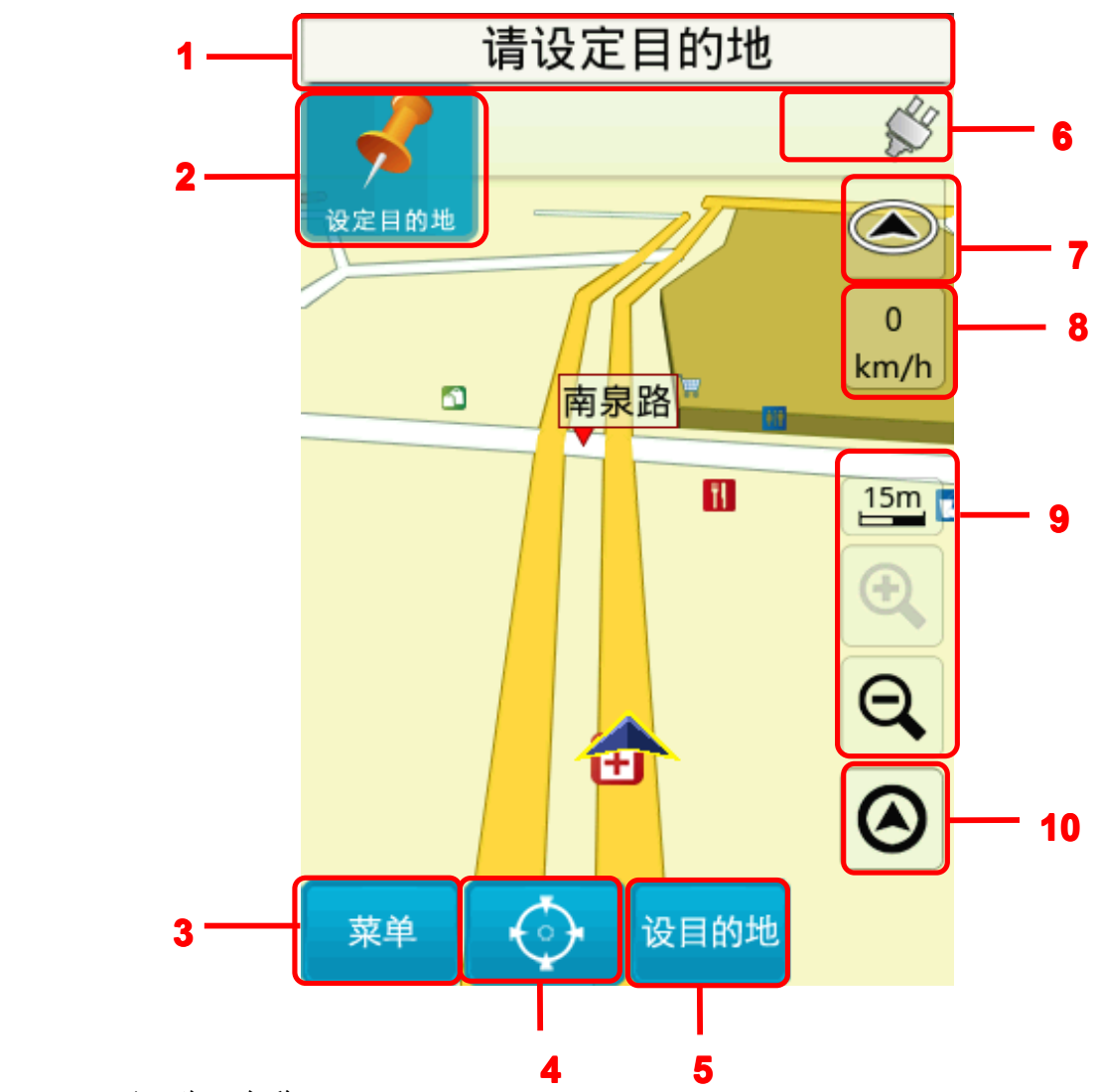

1 下一路口名称

- 2 下一路口转弯方向提示 / 道路信息提示 / 与下一路口倒数距离提示
	- 3 进入主菜单
- 5 设当前点为目的地 6 GPS 信号以及电量状态
- 7 导航模式切换快捷键 8 目前车速
- 

进入主菜单 4 当前点的详情

- 9 上:当前比例尺 下:比例尺缩放键
	- 10 回到当前定位位置

#### 6.2 已设定目的地时

您可点击画面右上位置的"导航模式切换快捷键"来切换导航模式。

#### (1) 3D 导航画面

设定目的地后,导航画面上将出现蓝色指示路线及闪黄色箭头,请依路线指 示行进(详细的图示说明请见 6.3)。

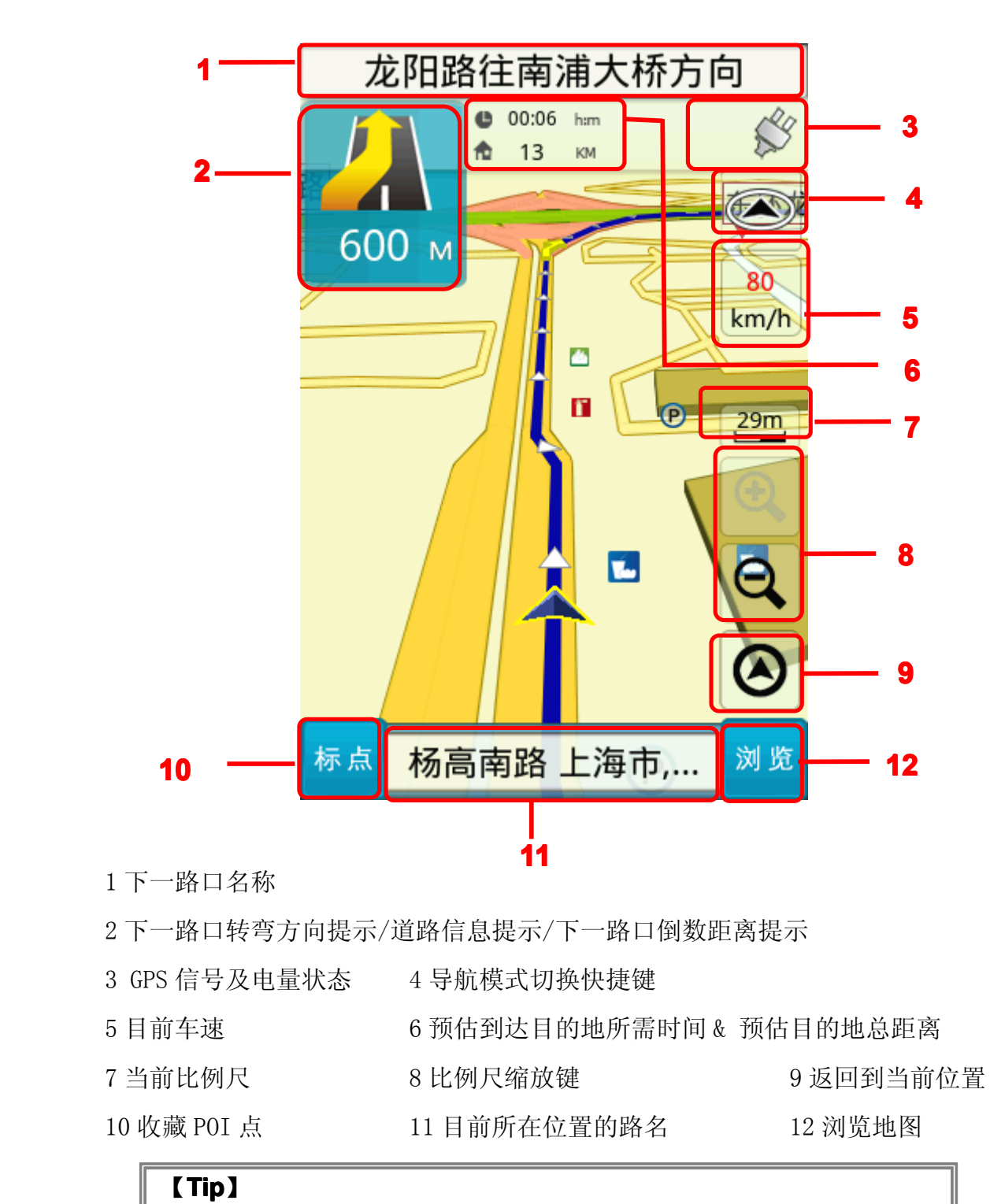

若行走于隧道内,即使失去卫星讯号,系统也将自动模拟行驶状况。

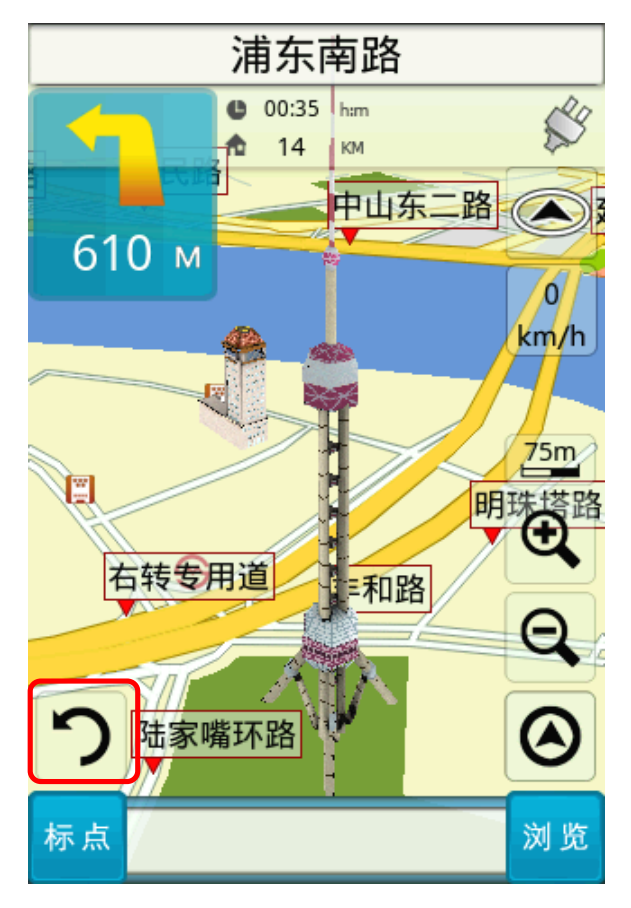

在导航模式下,单击地图界面任意一点,在屏幕左侧即出现一个旋转按钮。

点击这个按钮,即可浏览周边景点。

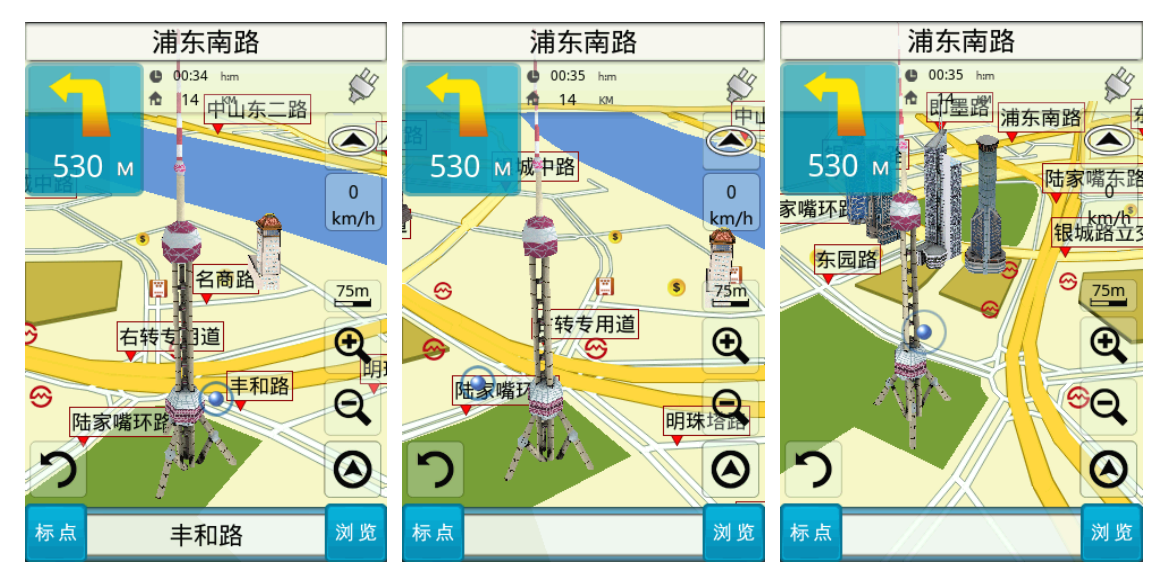

单击屏幕任一点,即可停止浏览。

#### (2) 2D 导航画面

2D 导航系以平面俯角的方式呈现导航画面,若您设定【2D 导航北方朝上】 时,画面将锁定地图北方朝上;若您设定【2D 导航车头朝上】,画面会依行车方 向朝上显示。

【2D 导航北方向上】

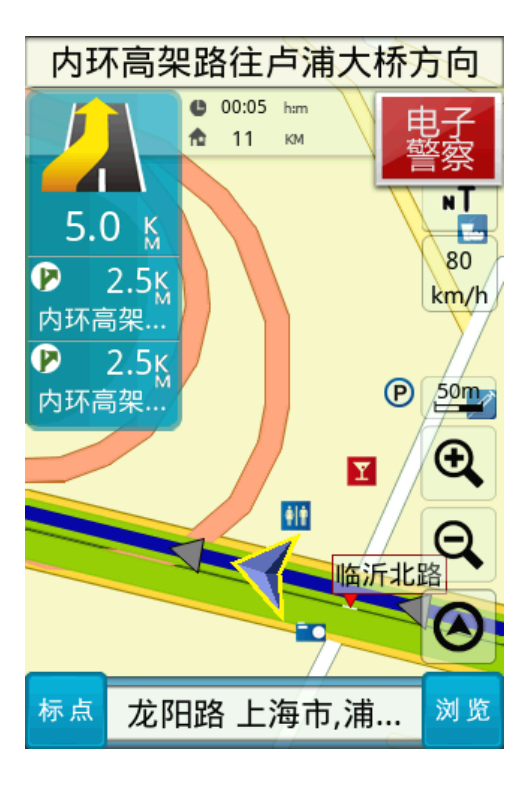

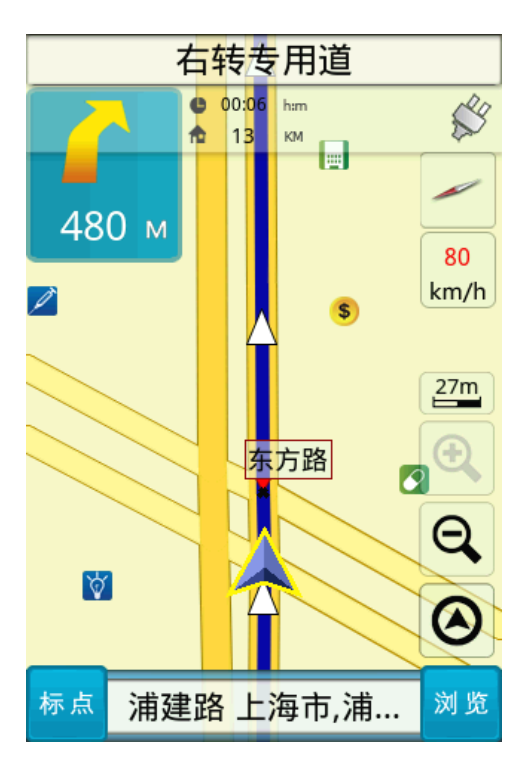

【2D 导航车头朝上】

#### 6.3 导航画面显示的图标说明

<span id="page-27-0"></span>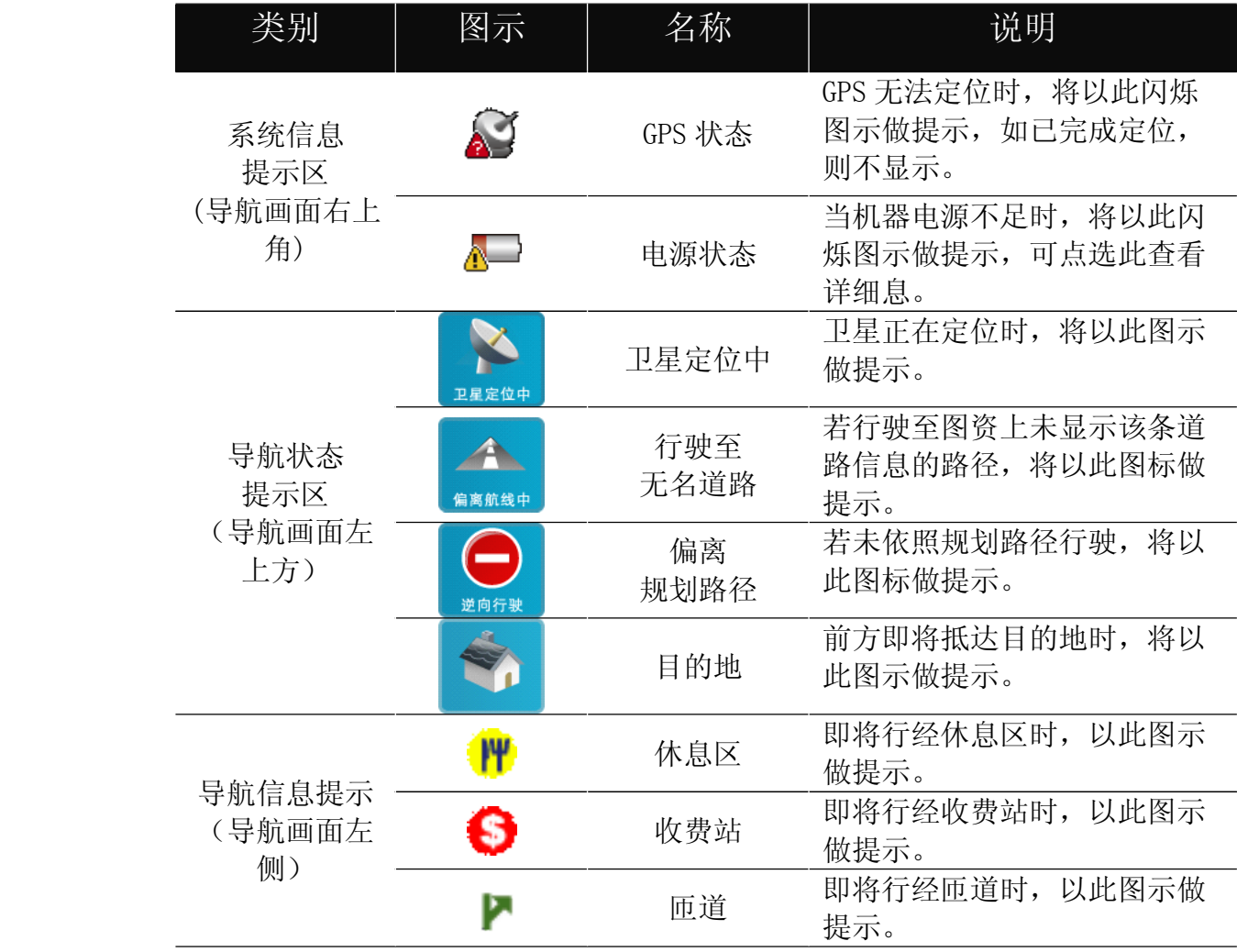

# 第七章 范例说明

#### 7.1 如何设定家

假设我们现在要将"上海市浦东新区 强生大厦"设为家。

1. 请您在【设目的地】内按【兴趣点】,点选左上角的区域选择键,请选择"上 海市"→"浦东新区"。

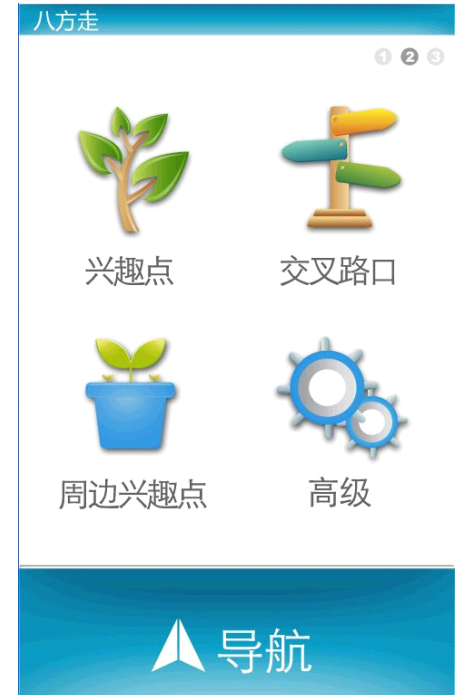

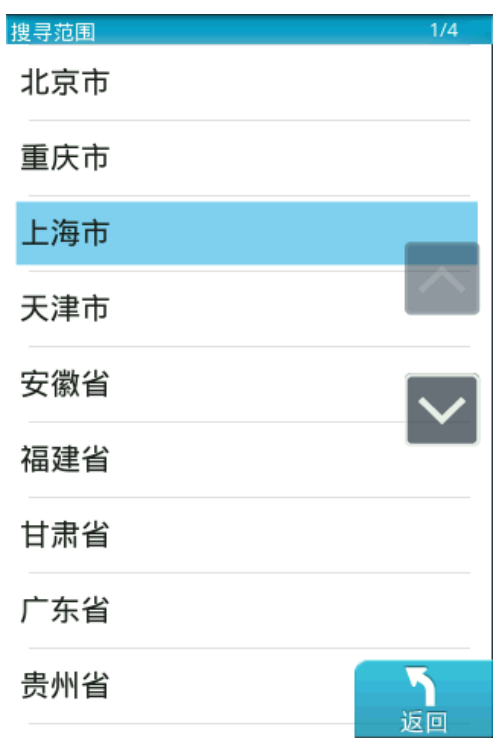

2. 输入"强生大厦"。

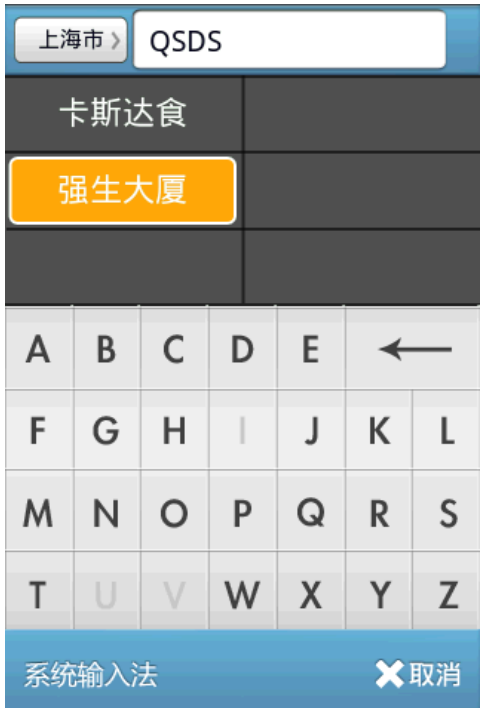

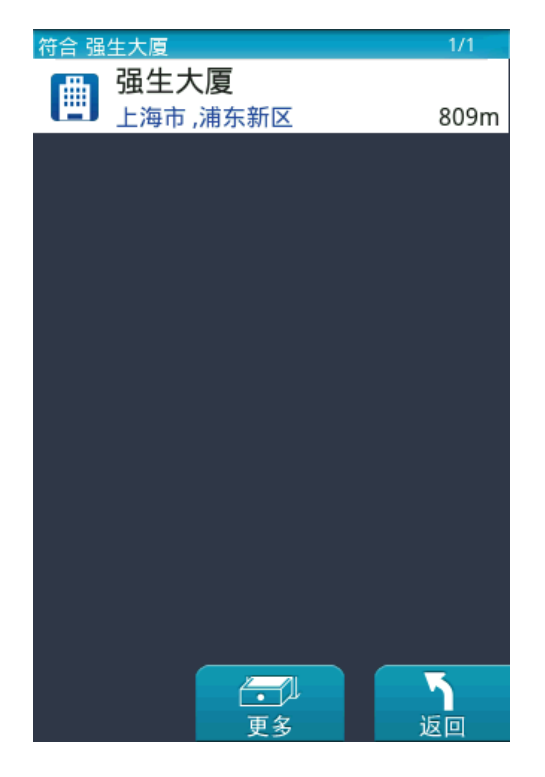

3. 点选"加入收藏"

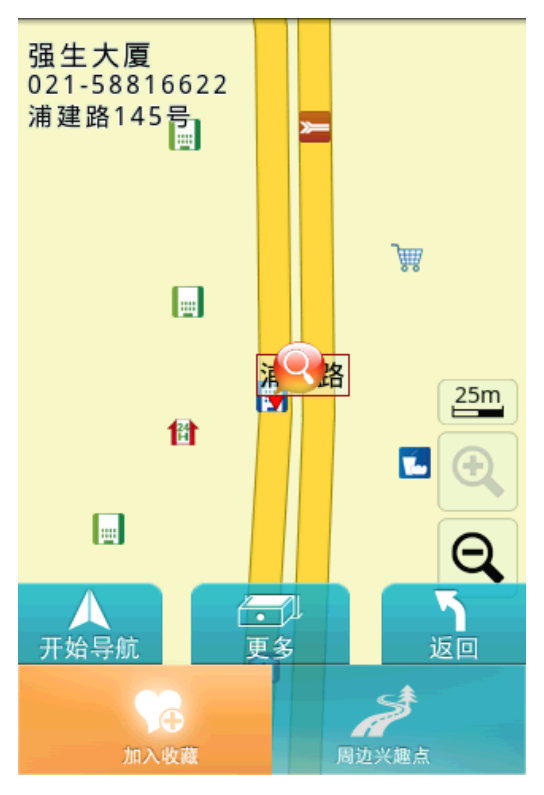

4. 返回住菜单页面,进入【收藏夹】,点选"强生大厦"

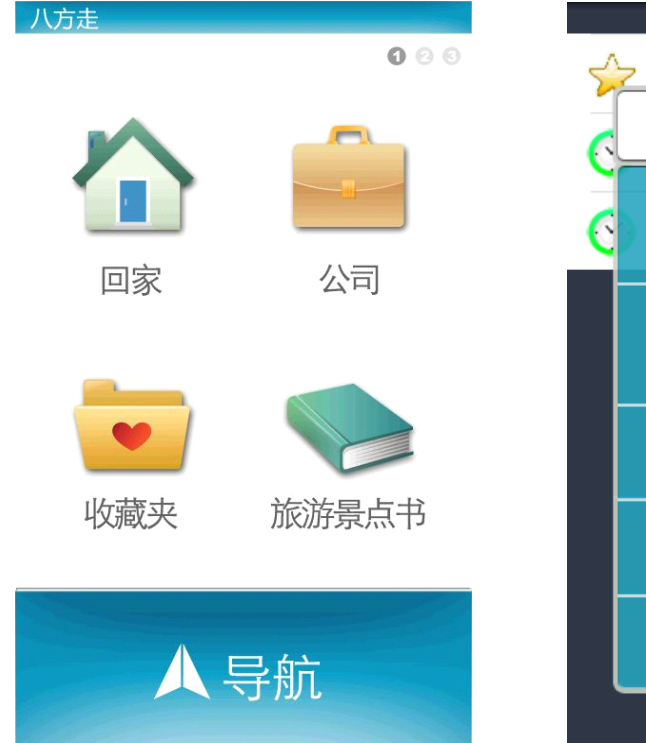

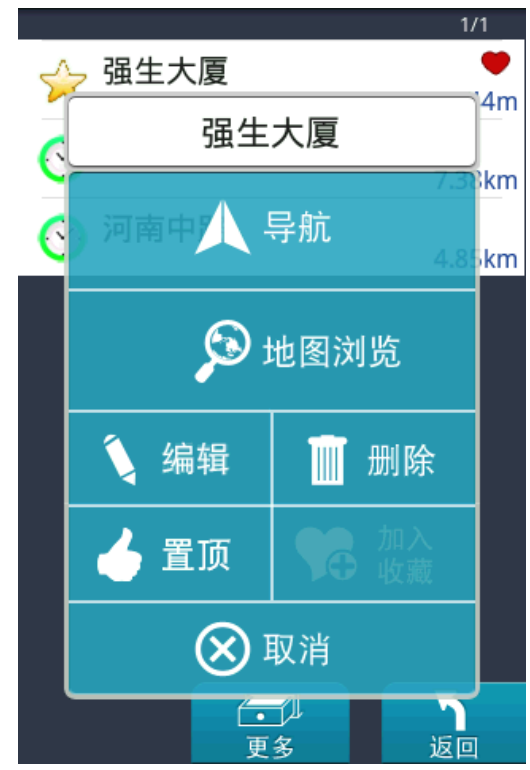

5. 点选"编辑",点击"分类"项的图标,选择"家"的图标

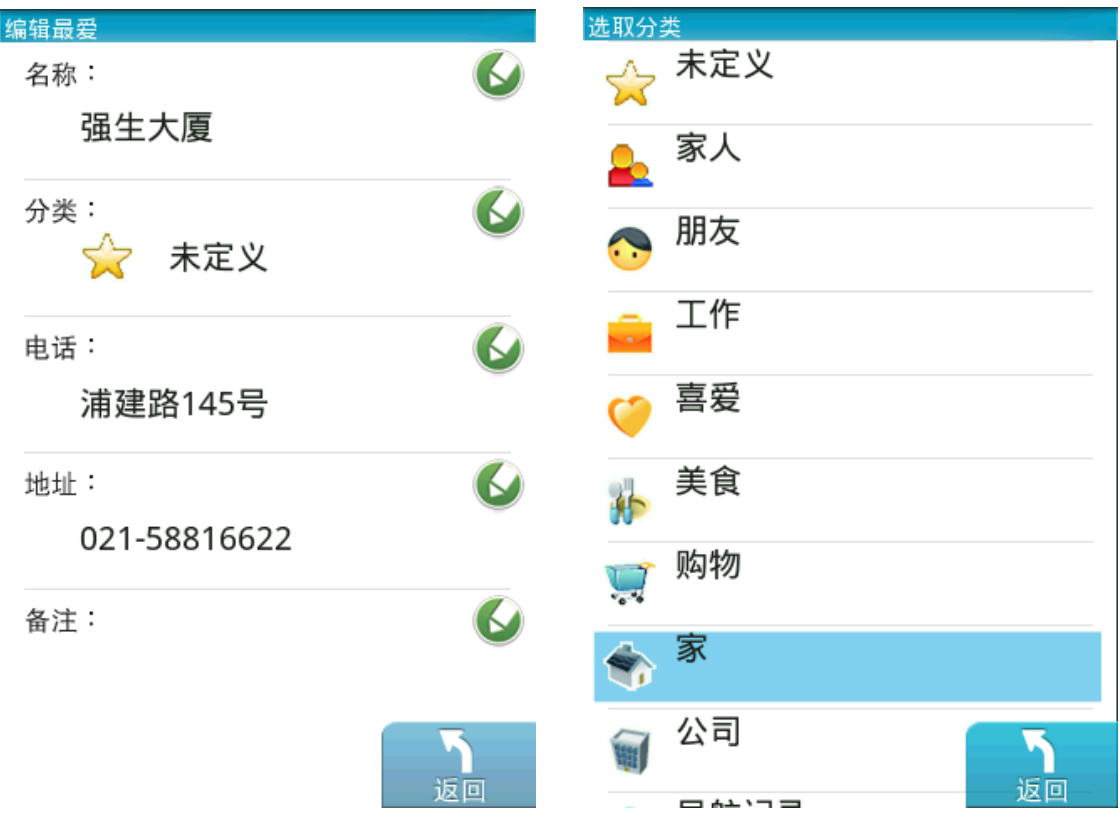

6.返回收藏夹画面,您已经将【强生大厦】设为家。

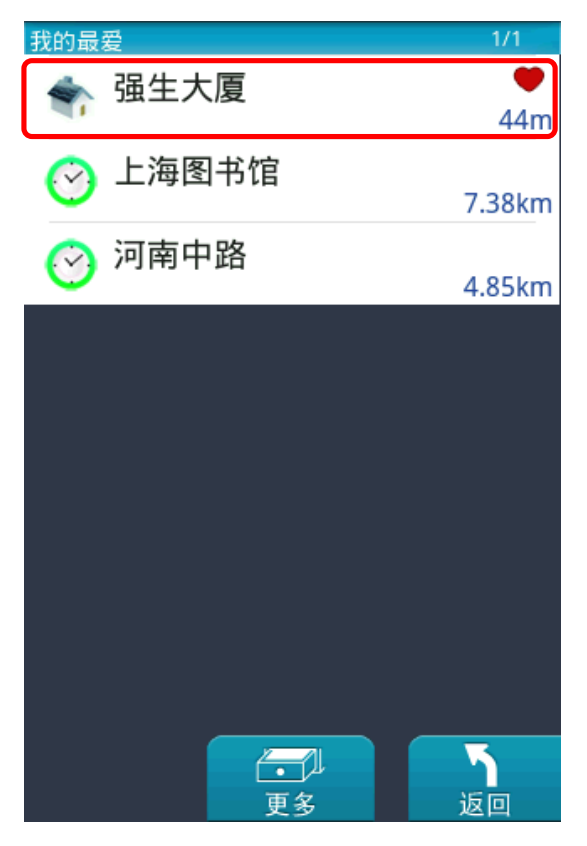

#### 7.2 如何利用已知的兴趣点名称来设定目的地

假设我们现在要寻找"同济大学"且将它设为目的地。

1. 请您在【设目的地】内按【兴趣点】→ 输入"同济大学"

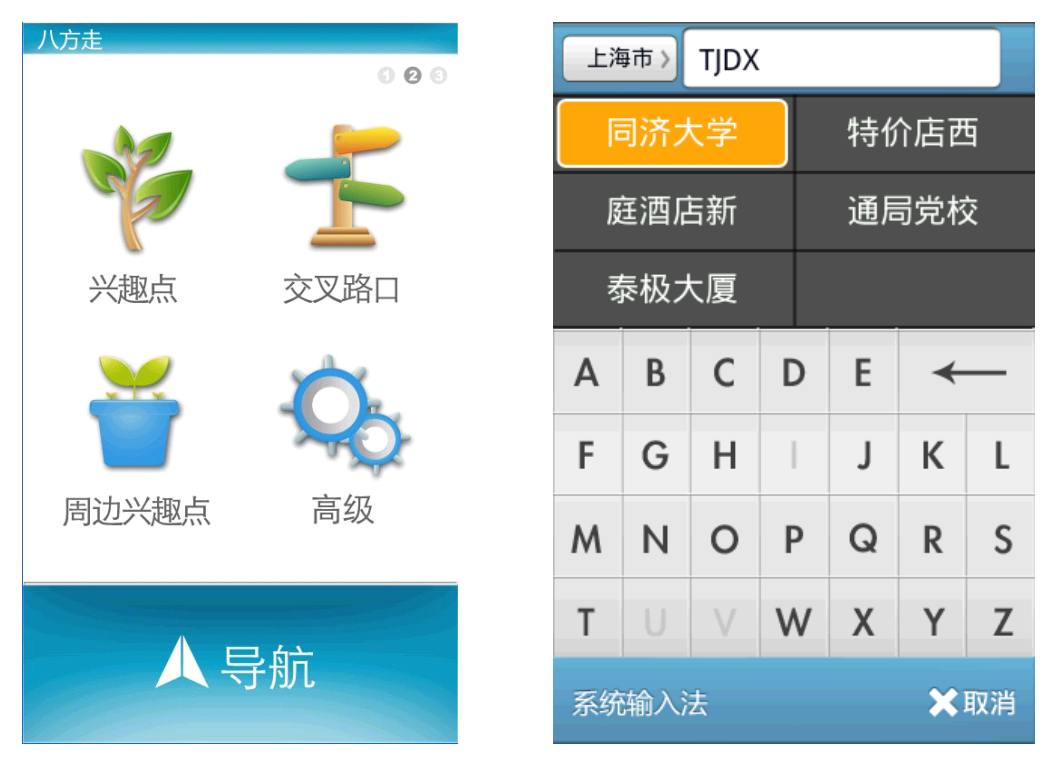

2. 找到并点选您所要找的兴趣点名称 → 选择"开始导航", 设为终点, 即可导 航.

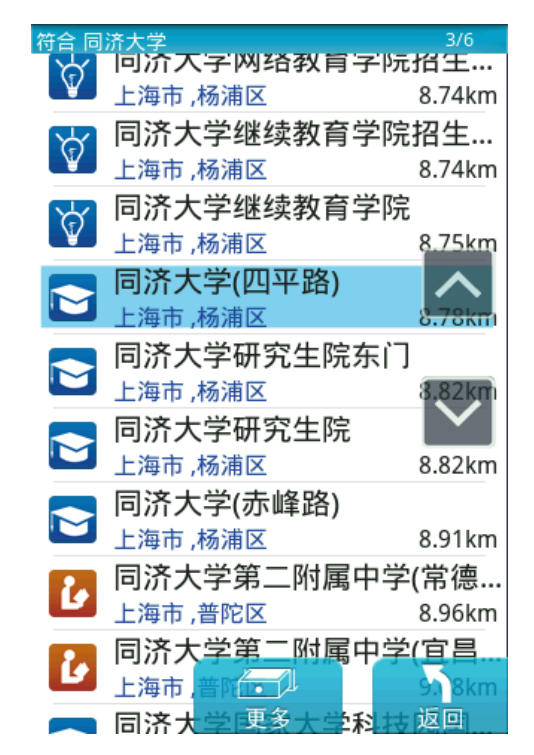

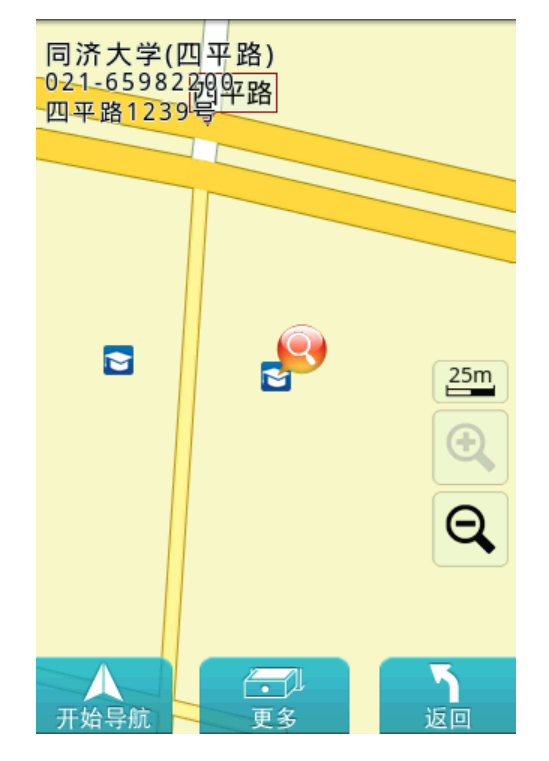

#### 7.3 如何利用已知的交叉道路名称设定目的地

假设我们现在要将"上海市 南京东路、河南中路交叉路口"设为目的地。 1. 请您在【目的地】内按【交叉路口】→选择上海市→输入"NJDL"(此为快拼 输入法,您也可切换到系统输入法进行输入),点选相应选项。

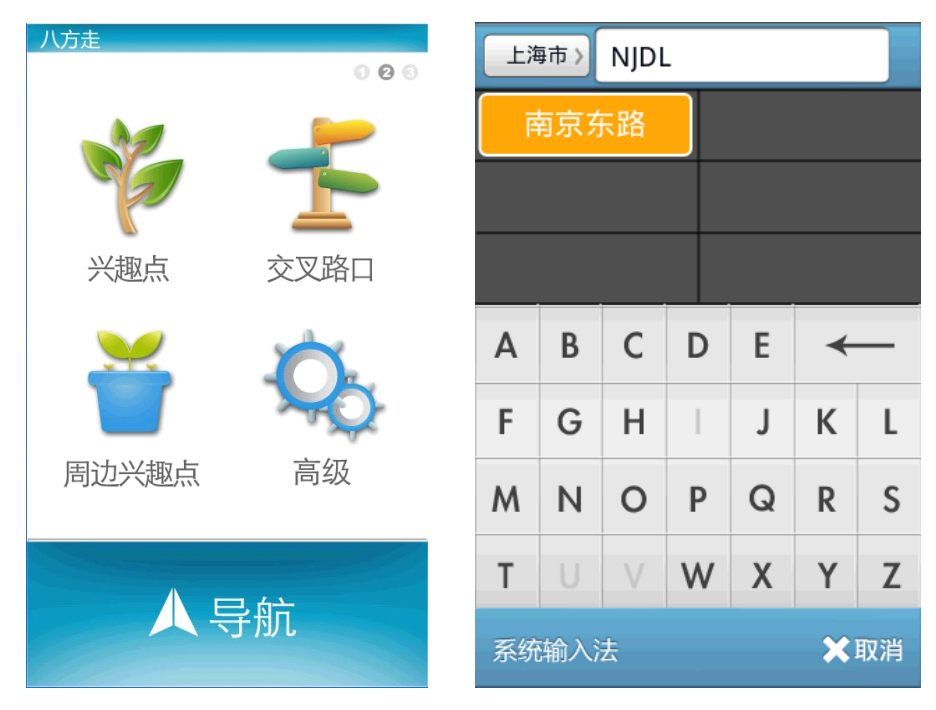

2. 将出现符合上述条件的道路,请点选"南京东路"右侧的【交叉路口】图标

3. 将出现符合上述条件的交叉道路,请点选"河南中路"如右下图

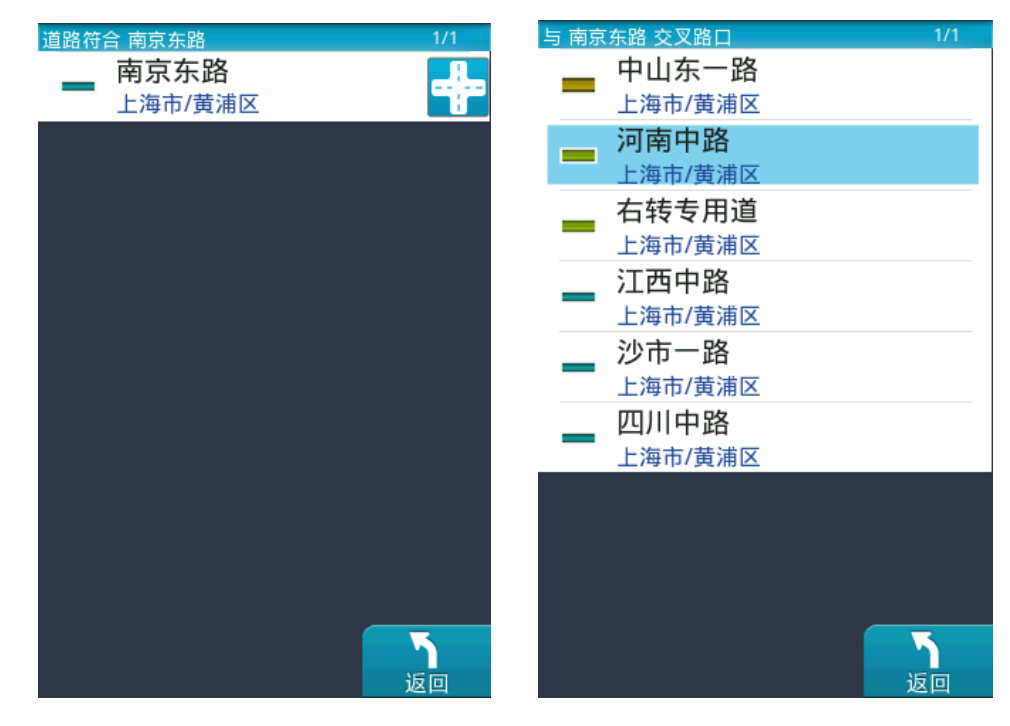

- 4. 地图显示选择结果(左下图)
- 5. 点选开始导航,选择【终点】→待 GPS 定位完成,即可开始导航。

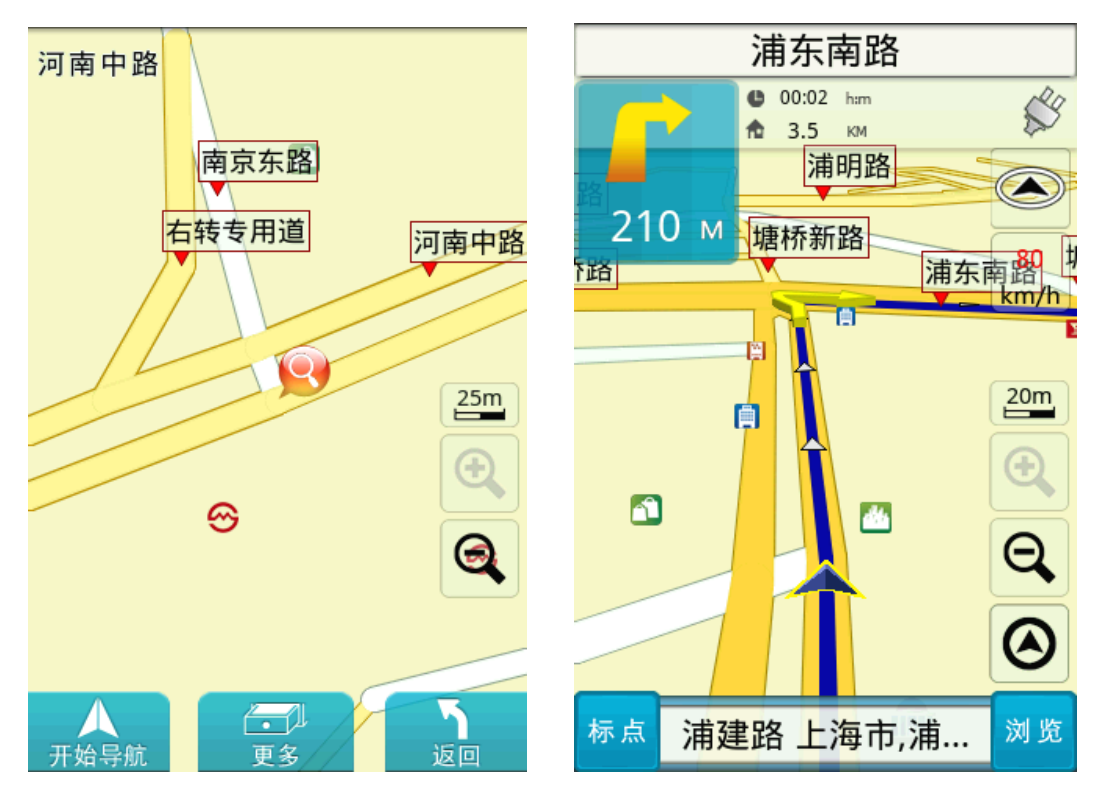

#### <span id="page-34-0"></span>附录 地图兴趣点显示图例

在《地图浏览》中,系统以多样化的图示标示出兴趣点地标,方便快速查询 标的物。以下针对地标图示一一做说明。

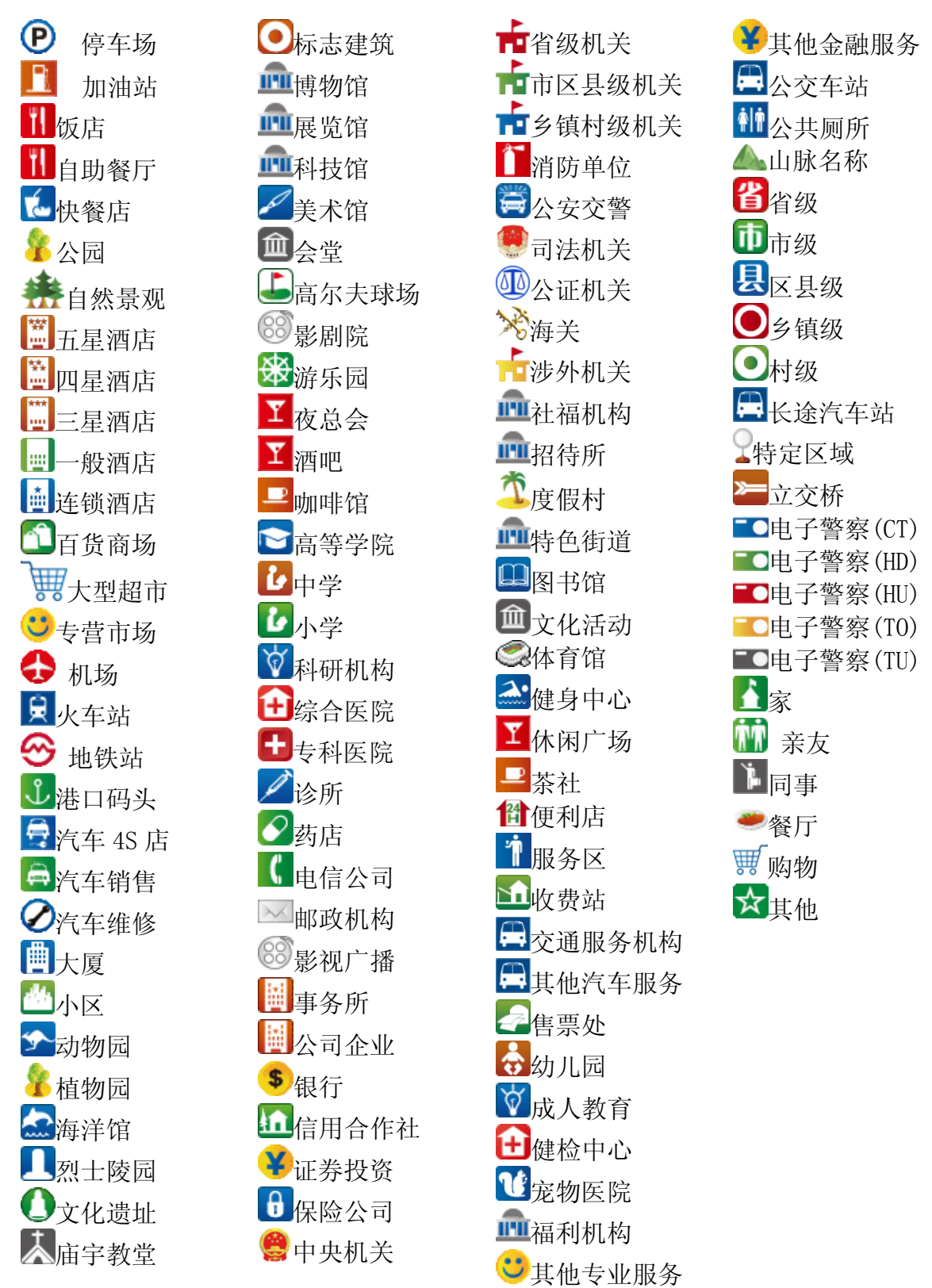

# **PAPAGO**!八方走

Android 版 User Guide Copyright © 2010, Maction Technologies, Inc., All Rights Reserved.

使用手册

Android-八方走-UG-Maction

© 2010.研亚软件 版权所有

任何时候,您都可通过您的区域经销商,取得最新 PAPAGO!八方走 Android 版 产品信息。

您也可以直接联络 趴趴走! ®开发厂商。

#### 上海研亚软件信息技术有限公司

Maction Technologies,Inc. 周一至周五:上午 9:00 至 12:00 , 下午 1:30 至 5:30(双休日与国定假日除外)

客服专线:400-820-6155

公司电话:+86-21-68733559

公司传真:+86-21-68731371

公司网站: <http://www.papago.com.cn>

更新日期:2010/11/11